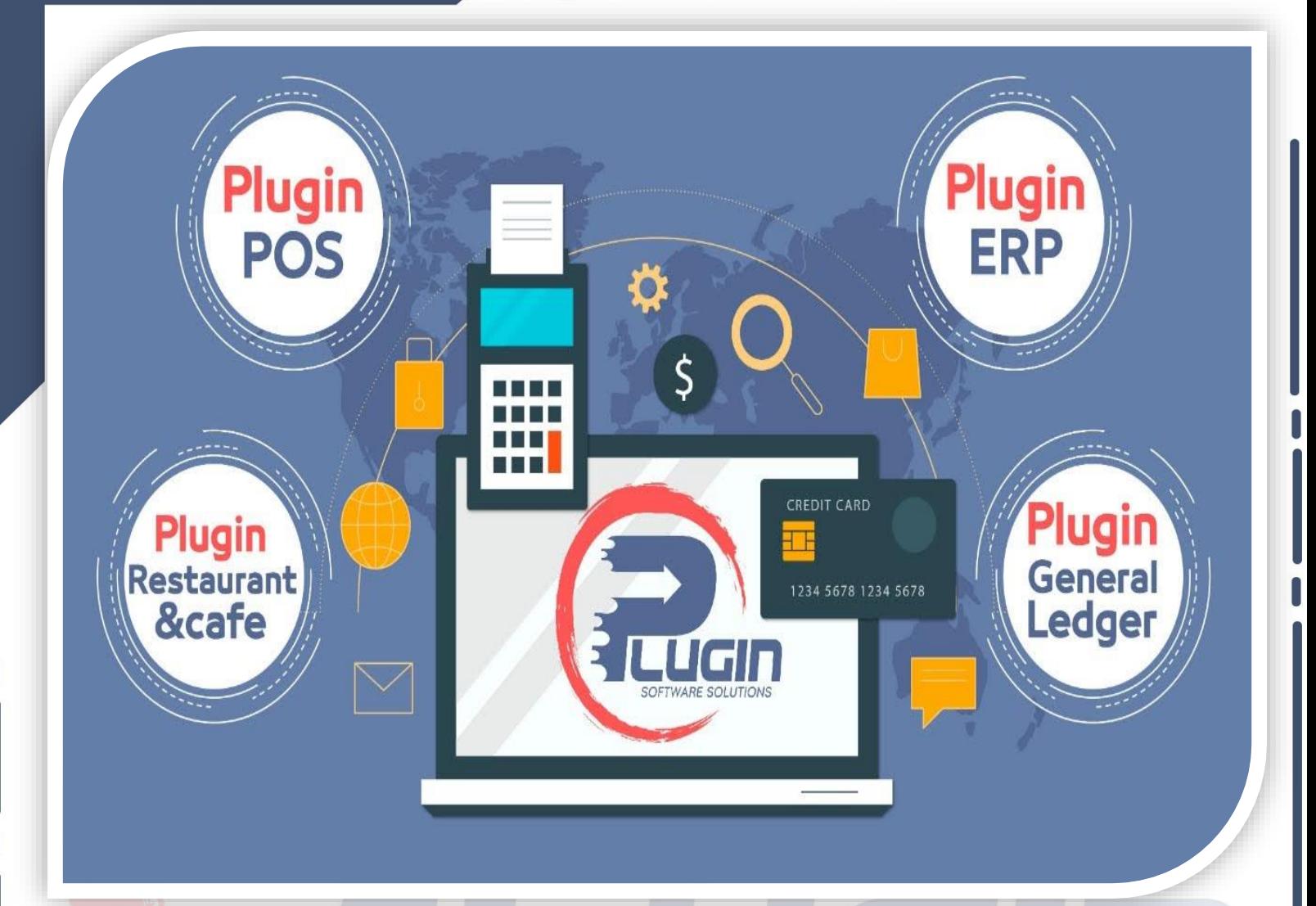

# **Plugin SoftWare Solutions**

# **SOFTWARE SOLUTIONS**

**بعد ما تم دراسةإحتياجاتالسوق العربي من برامج املحاسبةوعمل حصرملا تريدهالشركات** والمؤسسات التجارية والصناعية والإداراية من الإمكانيات والقو ائم المالية والتقارير وبعد الـعـمل علي إيجاد حلـول للمشـكلات التي تواجه مسـتخـدمي البرامـج المحـاسـبية ومـو اكـبةً **ً** للتطوير الم*س*تمر فى التكنولوجيا ومتطلبات السوق الحالية والمستقبلة

**تم برمجة وإصدار برامج بالجن املحاسبية املتخصصة**

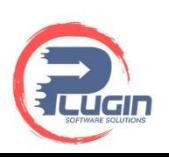

# **شــرح برنامج املحاسبة ERP Plugin**

**يعتبرافضل برنامج محاسبةأون الين وأشملها فيالدول العربيةوالشرق األوسط حيثيوفرنظام اإلدارةالكامل فيبرنامج واحد دون الحاجةإليتثـبيتالعديد من البرامج ثم ربطهم ببرامج الربط حتييتـثنيللعميل اإلطـالع عليالتقاريراملجمعة فبرنامج بالجن املحاسبيوحدهيمكنكمن إستعراضكافةالقوائم والتقاريراملجمعةبضغط زرواحدة.** 

# **البيانات األساسية**

اضافه خزنه

# **الخزن**

**مـن خـالل هذه الـشاشـة يمـكن أنشاء**  أكثر من خـزنة للمـؤسسة بحيث **تسليم كل خـزنة ملسـتخدم مما يسـهل عملية تحـديد نشاط وعمليات كل مستخدم علي حدى بصورة دورية.**

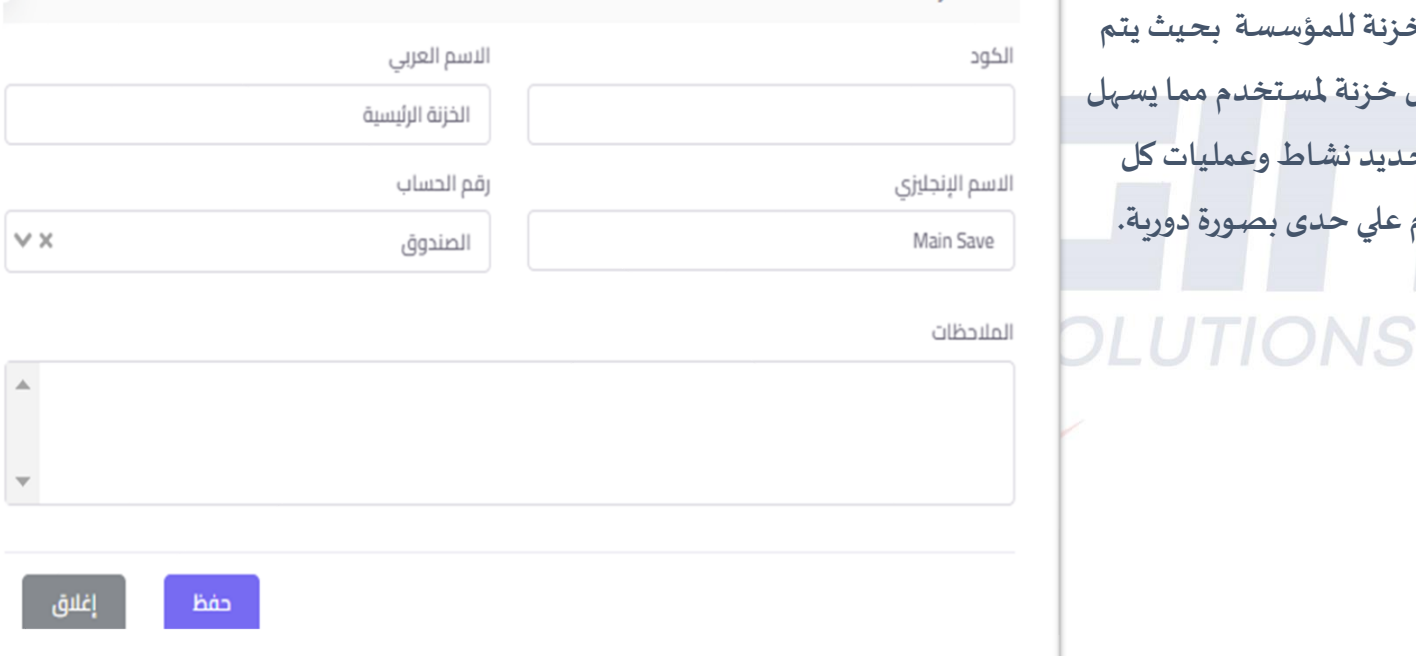

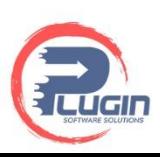

الاسم العربي

الراجحى

العنوان

כבם

 $\lor$   $\times$ 

البريد الالكتروني

رقم الحساب البنكى

01002362085

adel@plugin-soft.com

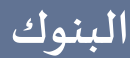

**من خالل هذه الشاشة يتم إضافة البنوك التي تتعامل من خاللها املؤسسة بحيث يمكن للمؤسسة إضافة أكثر من بنك وإضافة بيانات الحساب الخاصة بالبنك مثل رقم الحسابالبنكي ورقم اإليبان وربط البنك بالدليل املحاسبي .** 

# **طرق الدفع طرق الدفع**

اضافه بنك

الاسم الإنجليزي

ALRaghi

رقم الحساب

البنوك

رقم الايبان

الملاحظات

ALRAghi SAR01002362085

96654928709

الجوال

الكود

**من خالل هذه الشاشة يتم إنشاء طرق الدفع التيتتعامل بها املؤسسة وهي طرق الدفع التييتم التعامل بها بخالف النقدية مثل الفيزا ، التحويل البنكي ، الشيكات،مدى ويتم ربط كل طريفة دفع بالبنك الخاص بها.** 

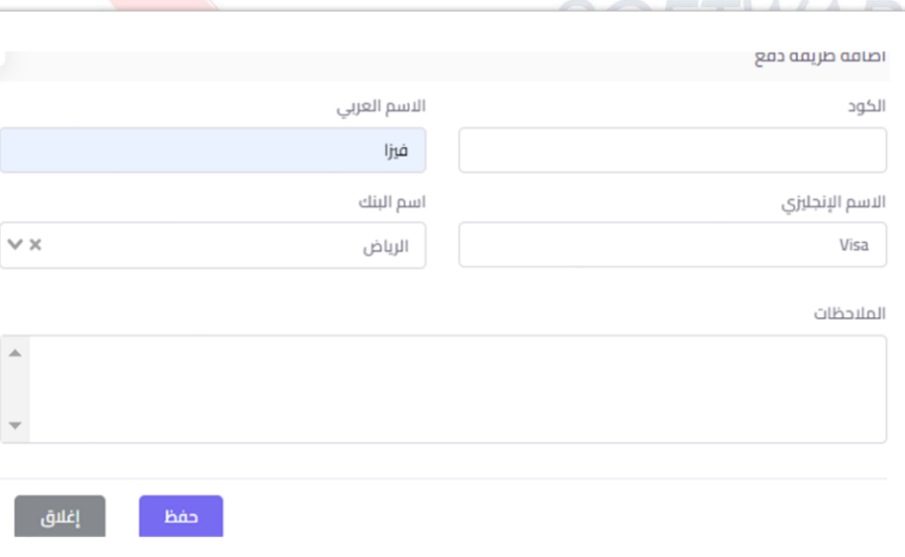

إغلاق

حفظ

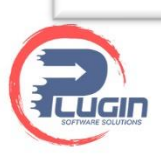

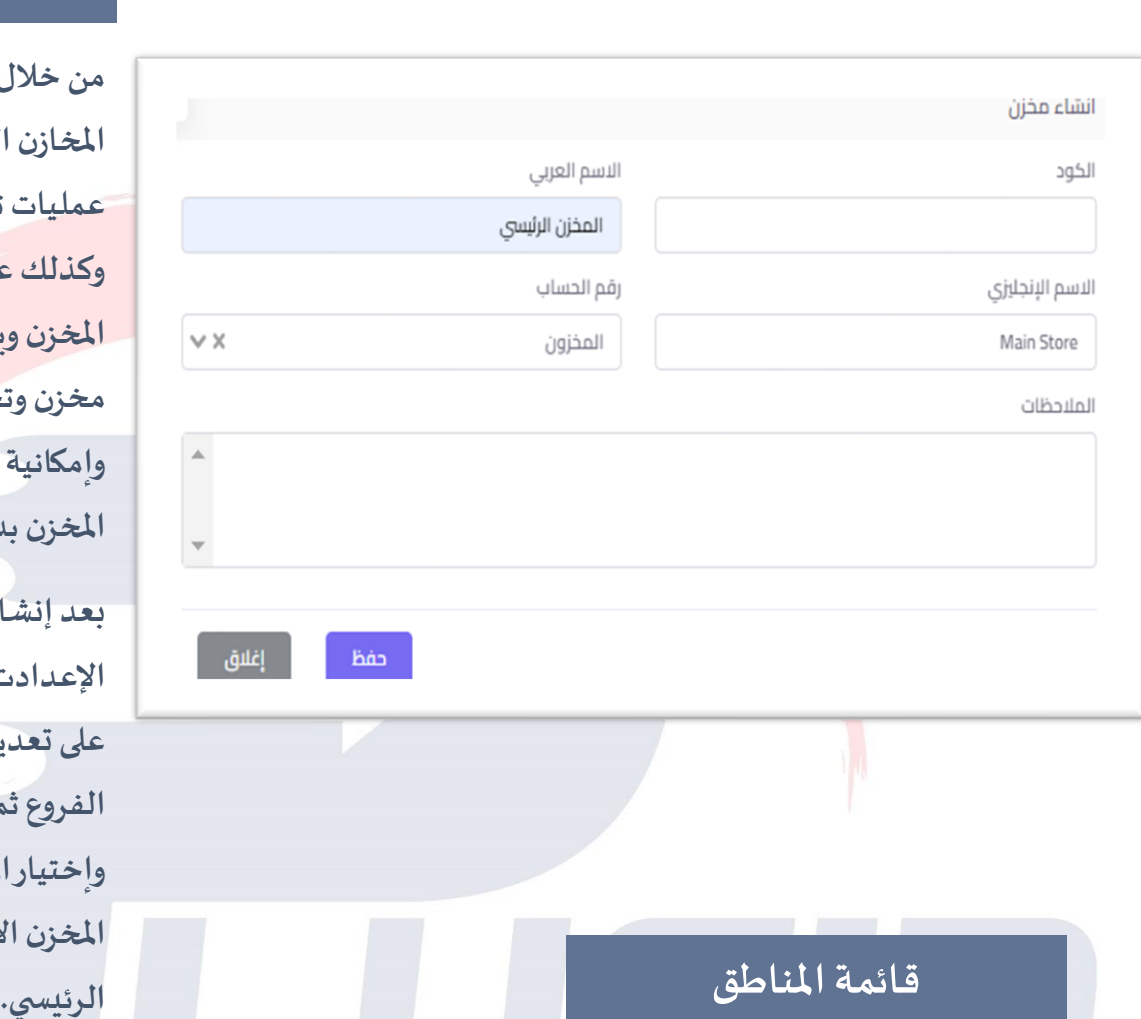

#### **قائمةاملخازن**

**من خالل هذه الشاشة يتم إنشاء قائمة**  ا<mark>زن التي تتملك</mark>ها المؤسسة لتسهيل **عملياتتحويل املشتريات للمخازن وكذلك عمليات ترحيل املبيعات من املخزن ويمكن للمؤسسةإضافةأكثرمن مخزن وتحديد مسئول لكل مخزن وإمكانيةالتحويل بين املخازن وربط املخزن بدليل الحسابات.**

**بعد إنشاءاملخزن يتم التوجهإلى اإلعدادت ثم إعدادتالفروع ثم الضغط على تعديل الفرع وإختيار اعدادت الفروع ثم الضغط علىمخازن الفرع وإختياراملخزن الرئيس يوالضغط على املخزن االفتراض يوإختياراملخزن**

> **من خالل هذه الشاشة يتم إنشاء قائمة املناطق التي تتعامل فيها املؤسسة مع العمالء واملوردين واملناديب لتسهيل عمل تقارير املبيعات واملشتريات والتحصيالت وتقارير املناديب الخاصة بتلك املناطق .**

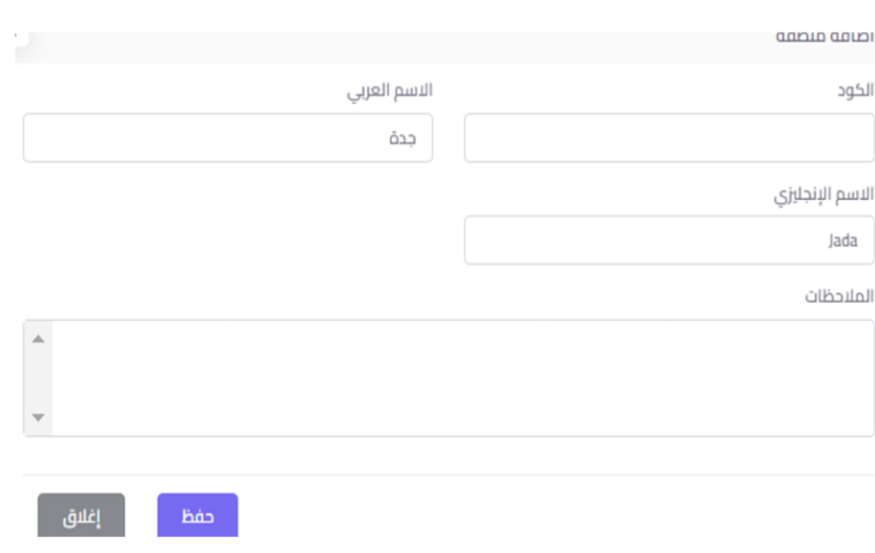

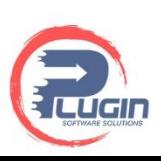

الاسم العربي

أيرادت أخرى

رقم الحساب

أيرادت أخرى

# **أنواع اإليرادت**

**من خالل هذه الشاشة يمكنك إدخال أنواع اإليرادات الستخدامها في تسجيل حركات تحصيل اإليرادات الغير تشغيلية أو الغير مرتبطة بنـشاط الشركة كاإليراد املتحقق من بيع أصول الشركة مثل السيارات وأجهزة الكمبيوتر أو تاجير بعض ممتلكات الشركةويمكن ربطها بدليل الحسابات .** 

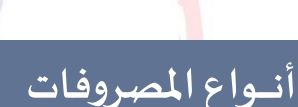

إصافه أيراد

الاسم الإنجليزي

Other Revenue

الكود

**من خالل هذه الشاشة يمكنك إدخال أنوع املصروفات إلستخدامها في تسـجيل حركات دفع املصروفات الغيرتشـغيلية أو الغير مرتبـطة بنشاط الشركة كمصروف إيـجار الشـركة أو مصروفات الدعاية أو فواتـير الكهرباء ويمـكن مـن هذه الـشاشـة ربـط أنـواع املصـروفات بحساباتها في دليل الحسابات .**

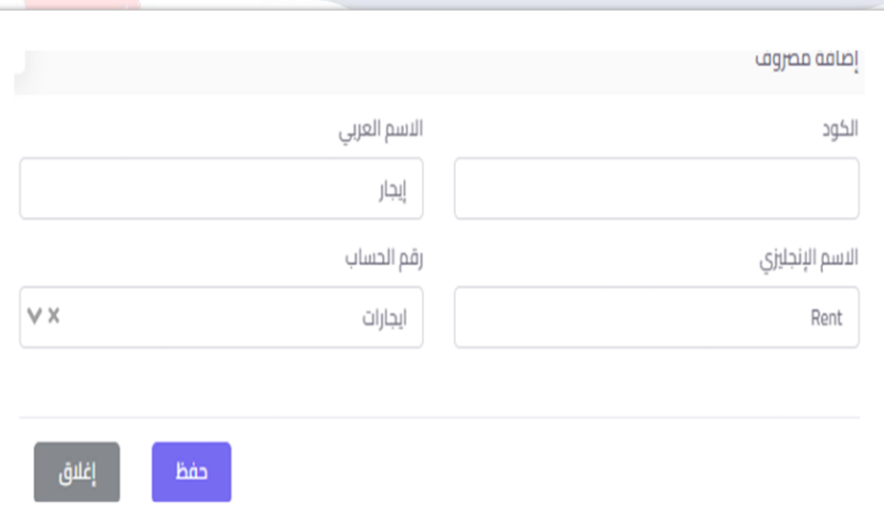

 $\vee$  X

إغلاق

حفظ

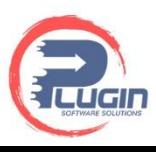

عدد الافراد

 $\mathfrak{c}_4$ 

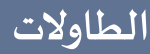

**هذه الشاشة خاصة بنشاط املطاعم يمكن من خالل هذه الشاشة إنشاء طاولة جديدة للمطعم وتحديد عدد أفراد الطاولة مما يسهل عمليات تحديد املبيعات الخاصة بكل طاولة وكذلك الخصومات الخاصة الطاولة .**

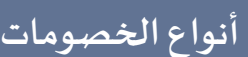

انشاء طاوله

رقم الطاوله

الملاحظات

 $\,$  1  $\,$ 

**هذه الخاصية مرتبطة بنشاط املطاعم حيث يمكن من خالل هذه الشاشة يمكنك تسجيل الخصومات وتحديد إن كان الخصم فعال في الوقت الحالي ام ال ويتم ربط هذه الخاصية بمستخدم معين وربطها بكود سري لتفعيل عمليات الخصم .** 

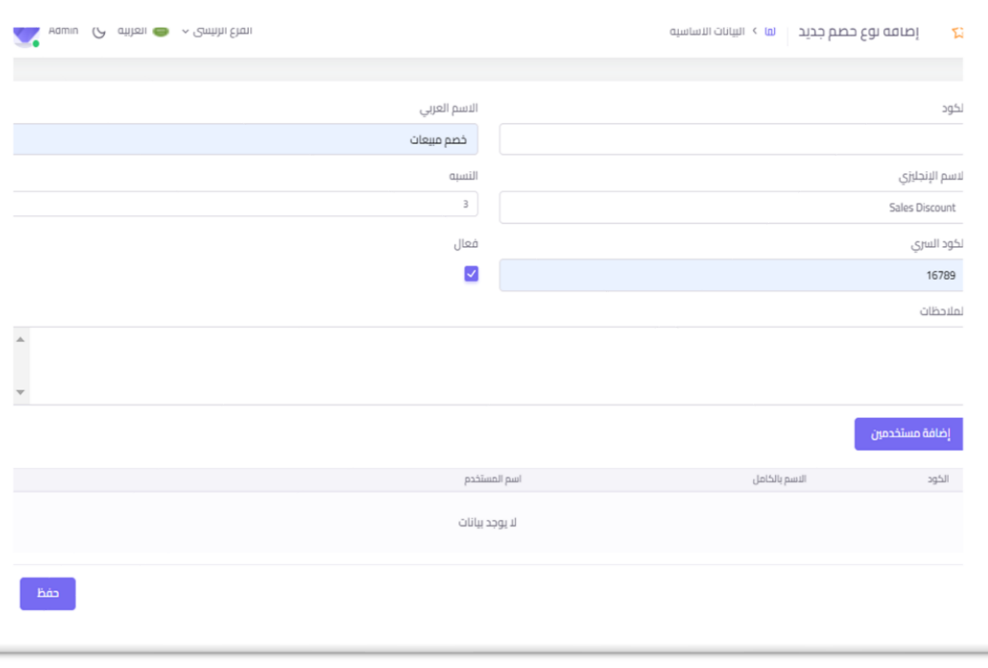

إغلاق

حفظ

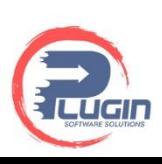

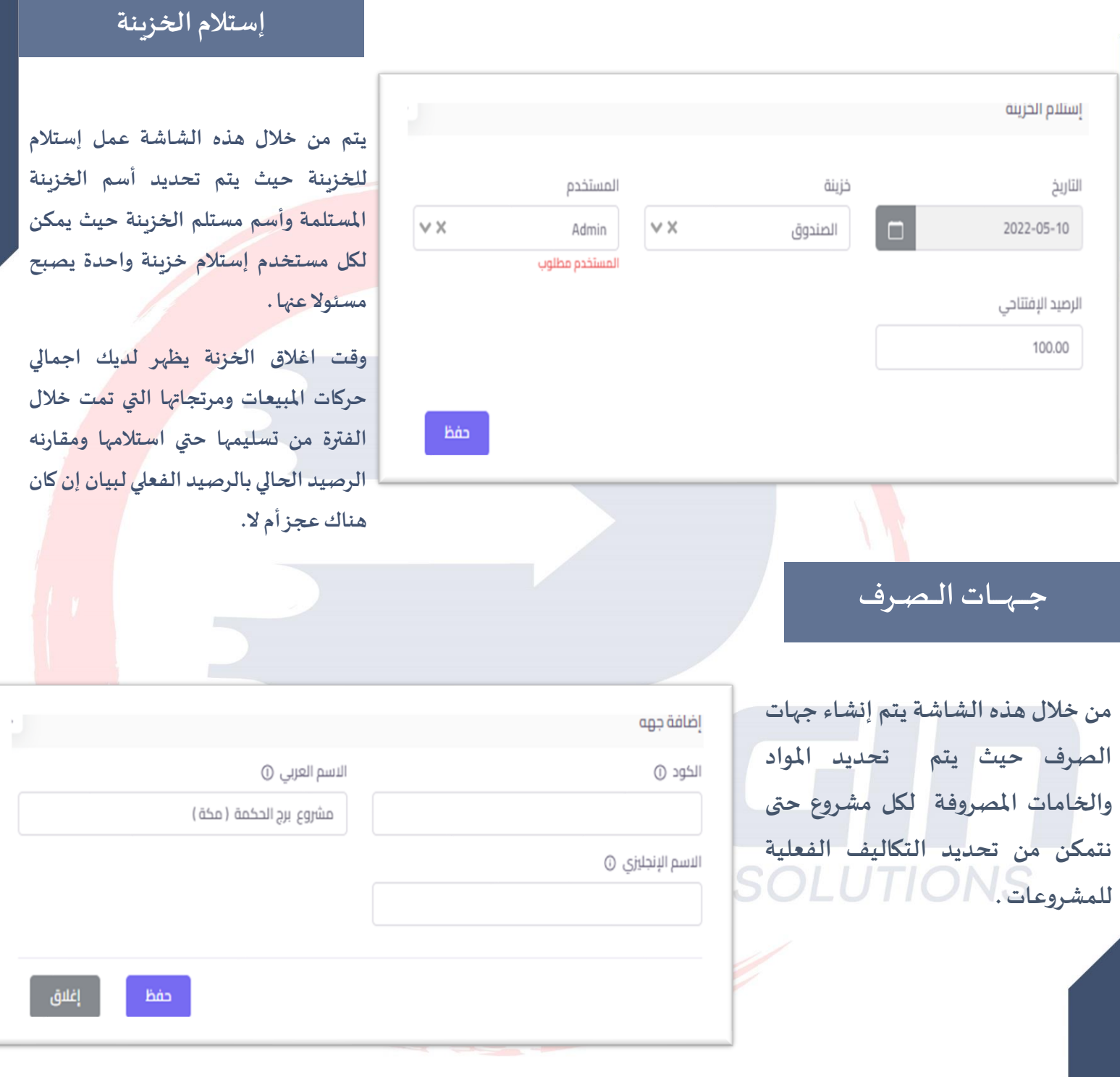

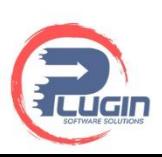

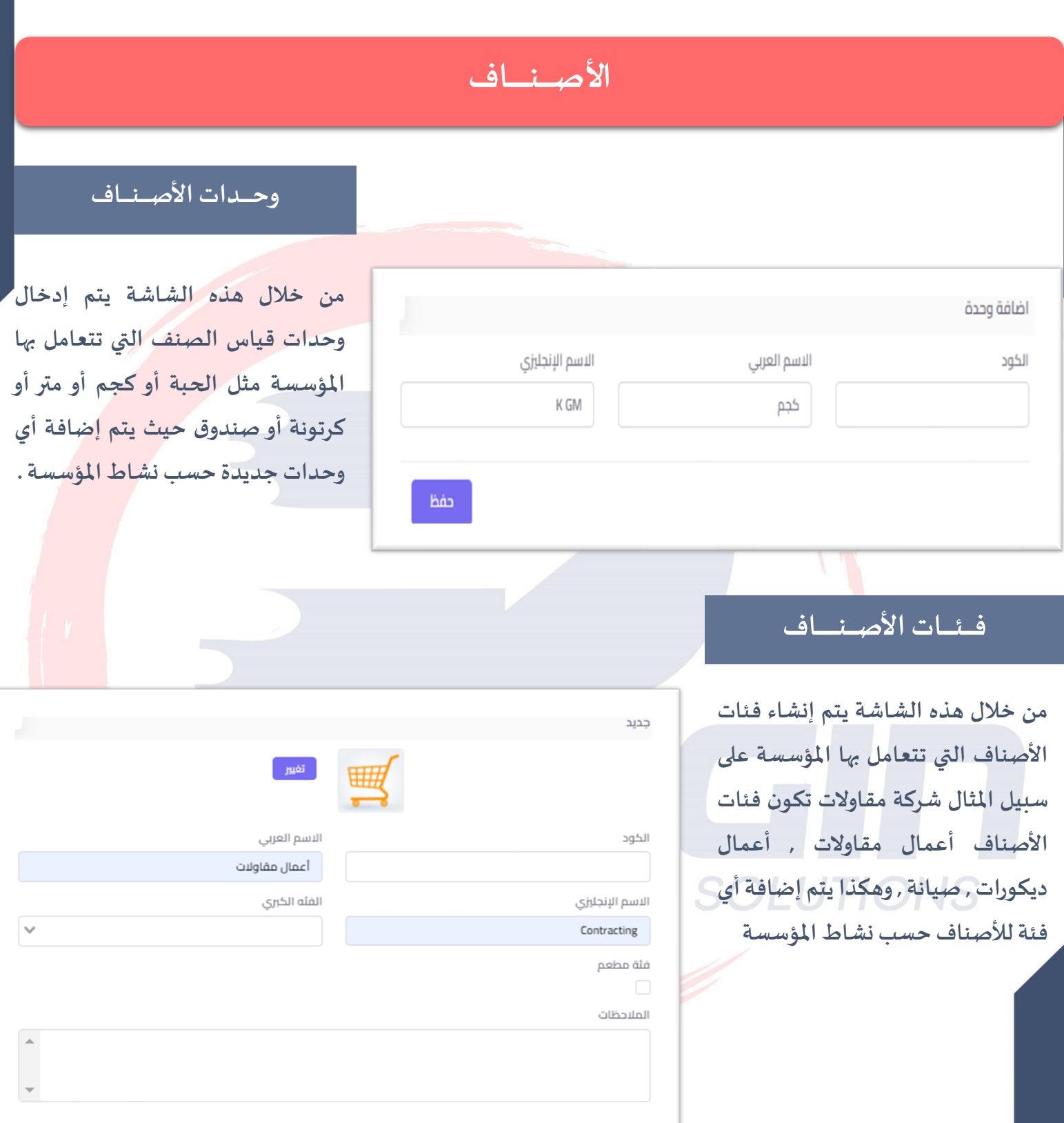

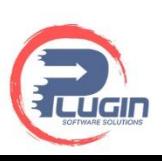

ر<br>اغلاق ا

 $B$ án

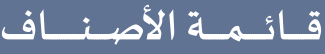

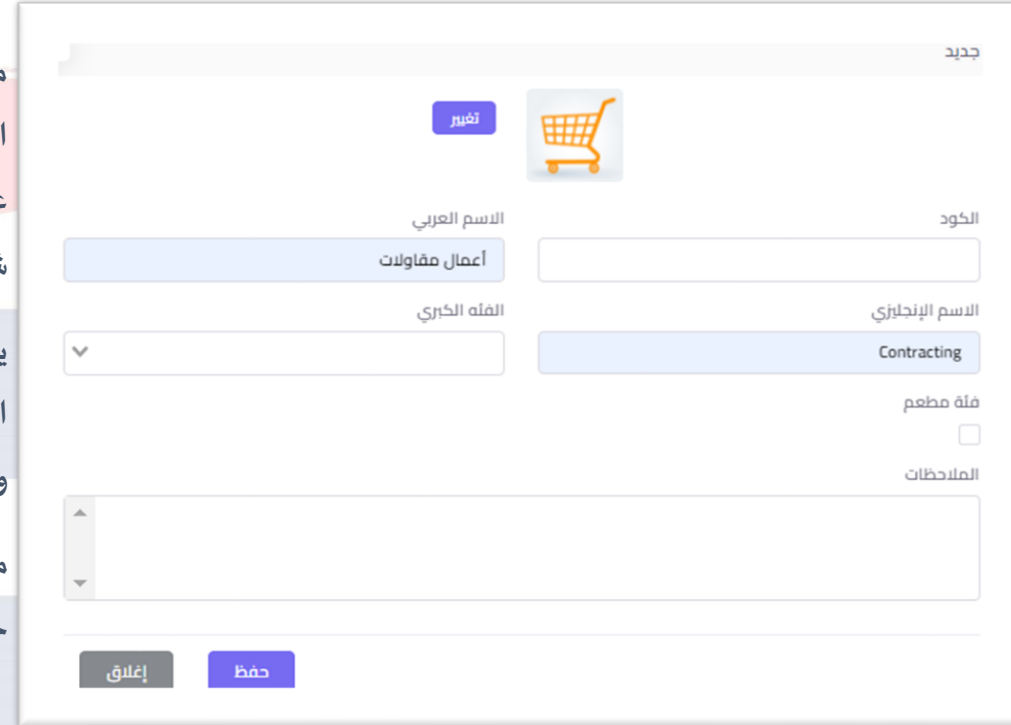

**من خالل هذه الشاشة يتم إنشاء قائمة األصناف للمؤسسة من خالل الضغط على البيانات األساسية على سبيل املثال شركة مقاوالت .** 

**يتم إضافة نشاط كهرباء نختار فئة األصناف أعمال مقاوالت , وحدة القياس وحدة ويتم تحديد الباركود للصنف . من املمكن تحديد أسعار البيع للصنف من خالل هذه الشاشة .** 

> **ثم يتم الضغط على خانةمخازن الصنف وإختيارمخزن الصنف وتحديد الرصيد االفتتاحي للصنف وسعر التكلفة للصنف والحد األدنى من هذا الصنف ثم نضغط إضافةمخزن ثم حفظ .**

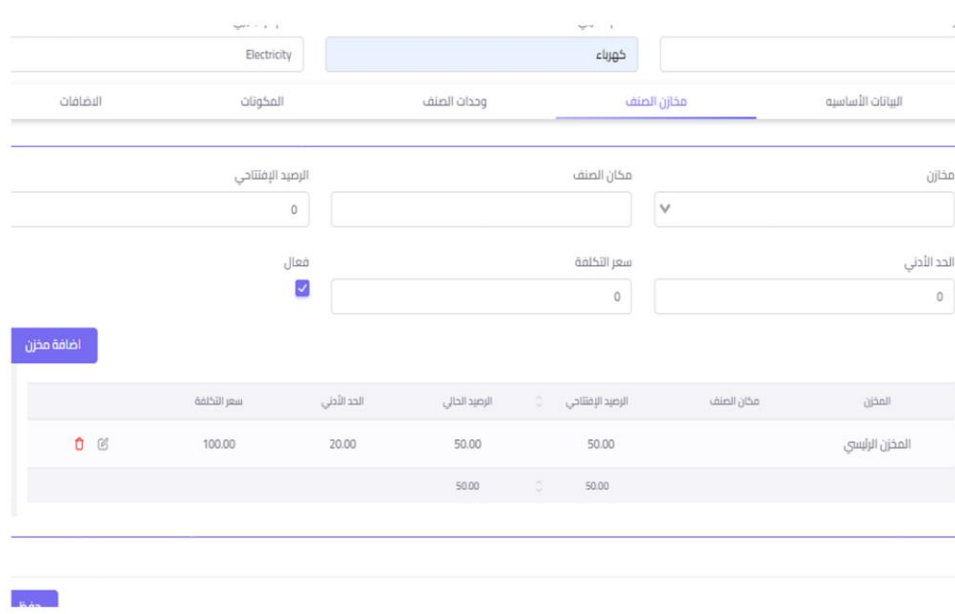

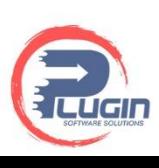

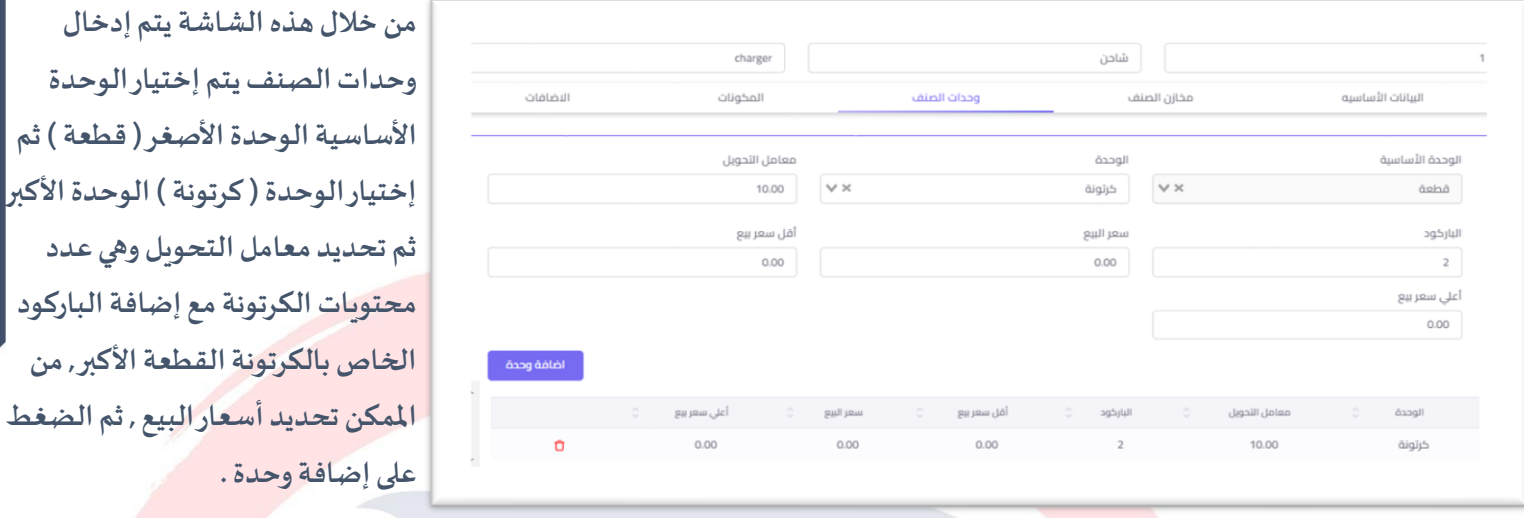

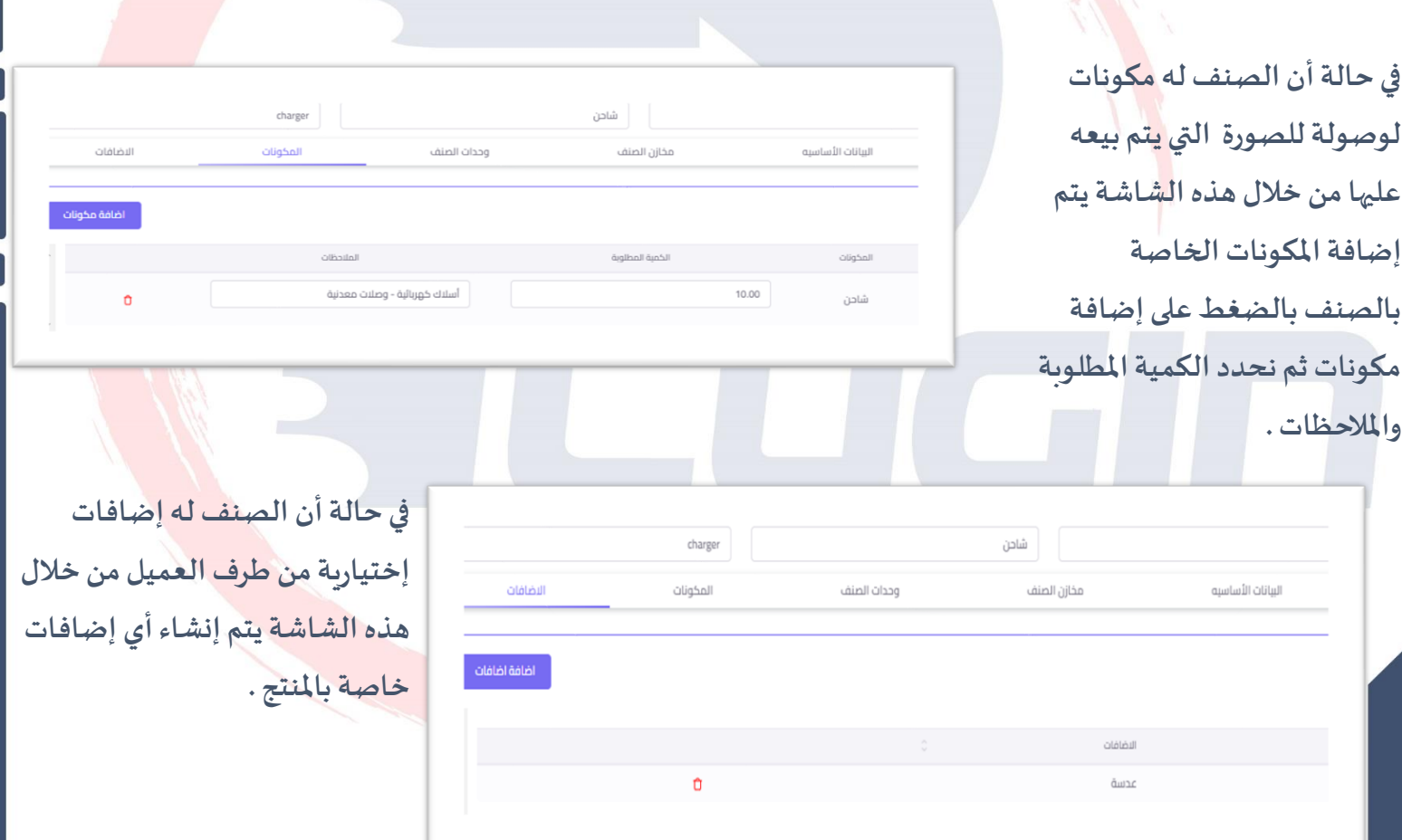

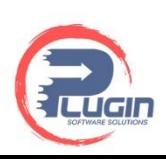

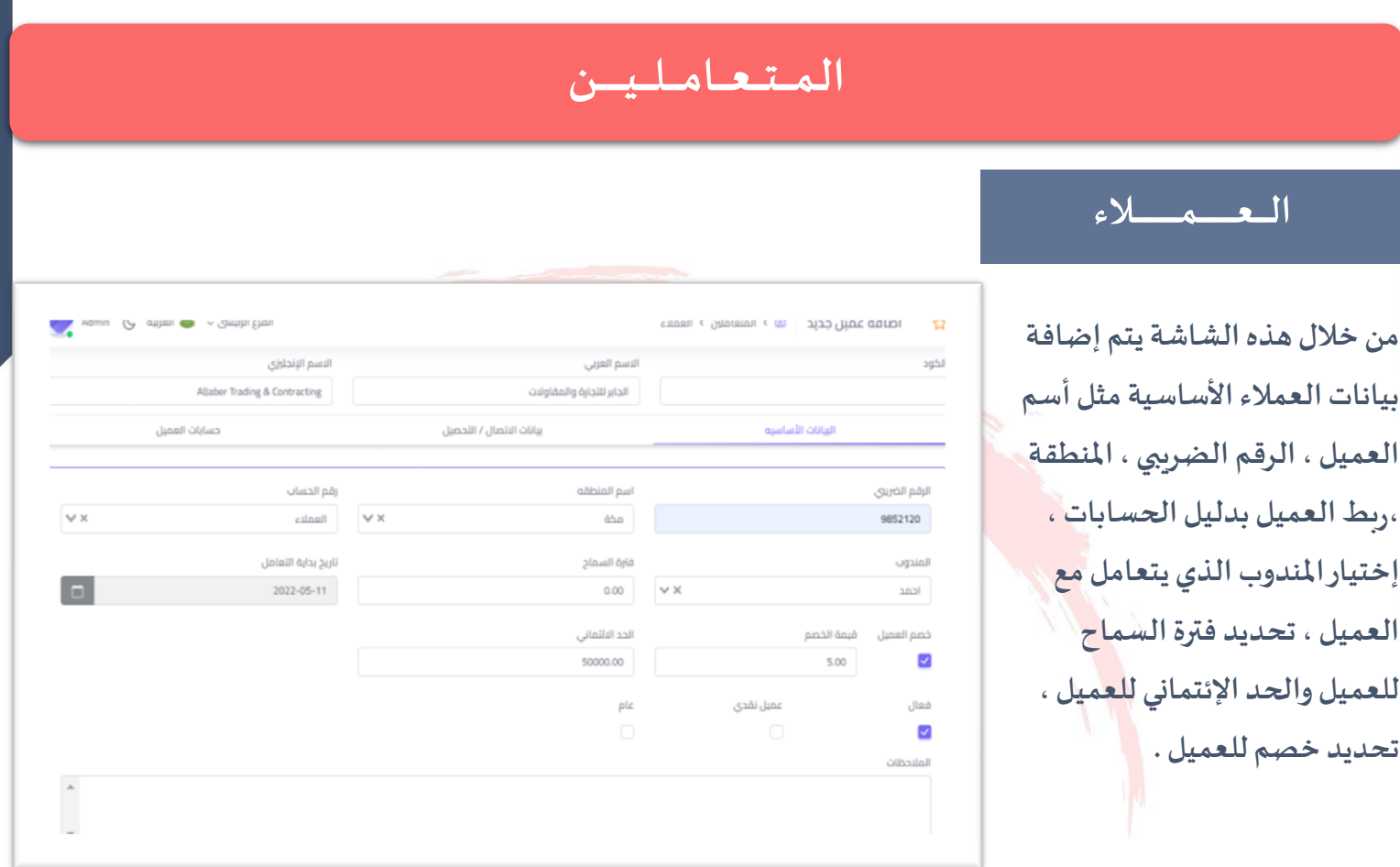

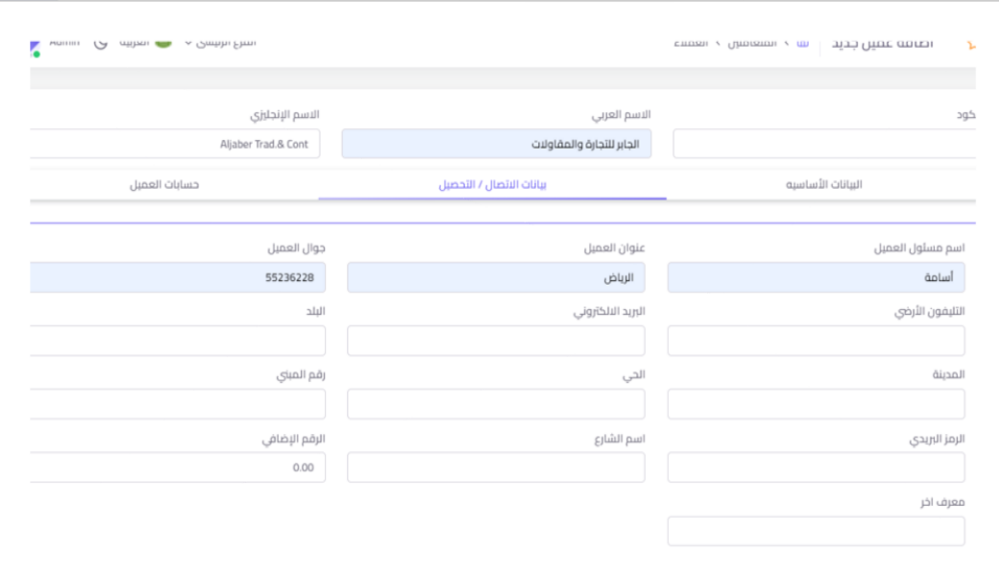

**من خالل هذه الشاشة يتم إضافة بيانات االتصال الخاصة بالعميل لسهولة التواصل مع العميل كأسم مسئول العميل ، عنوان العميل ، جوال العميل ، البريد االلكتروني الخاصبالعميل إلرسال الفو اتير الخاصة بالعميل ويتم إضافة أي بياناتأخرى حسبرغبةاملؤسسة مثل أسم البنكالخاصبالعميل ،رقم الحساب ، االيبان ، مندوب العميل ، جوال مندوب العميل .** 

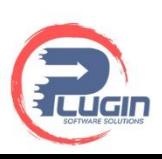

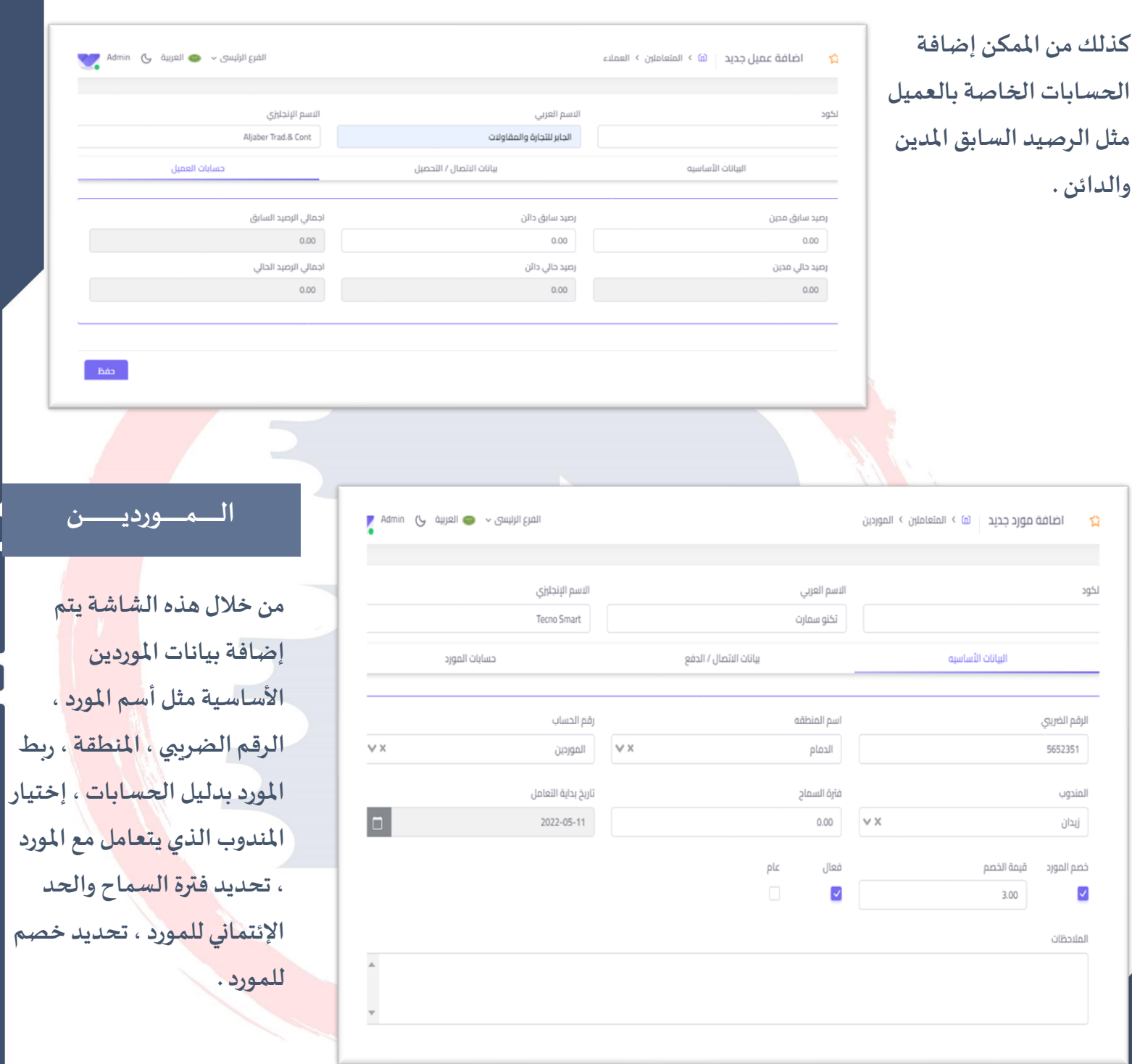

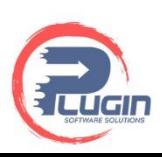

**من خالل هذه الشاشة يتم إضافة بيانات االتصال الخاصة باملورد مسئول املورد ، عنوان املورد ، جوال لسهولة التواصل مع املورد كأسم أي بيانات أخرى حسب رغبة املورد , البريد االلكتروني ويتم إضافة باملورد ، رقم الحساب ، االيبان ، املؤسسة مثل أسم البنك الخاص مندوب املورد ، جوال مندوب املورد .** 

**كذلك من املمكن إضافة الحسابات الخاصة باملورد مثل الرصيد السابق املدين والدائن .** 

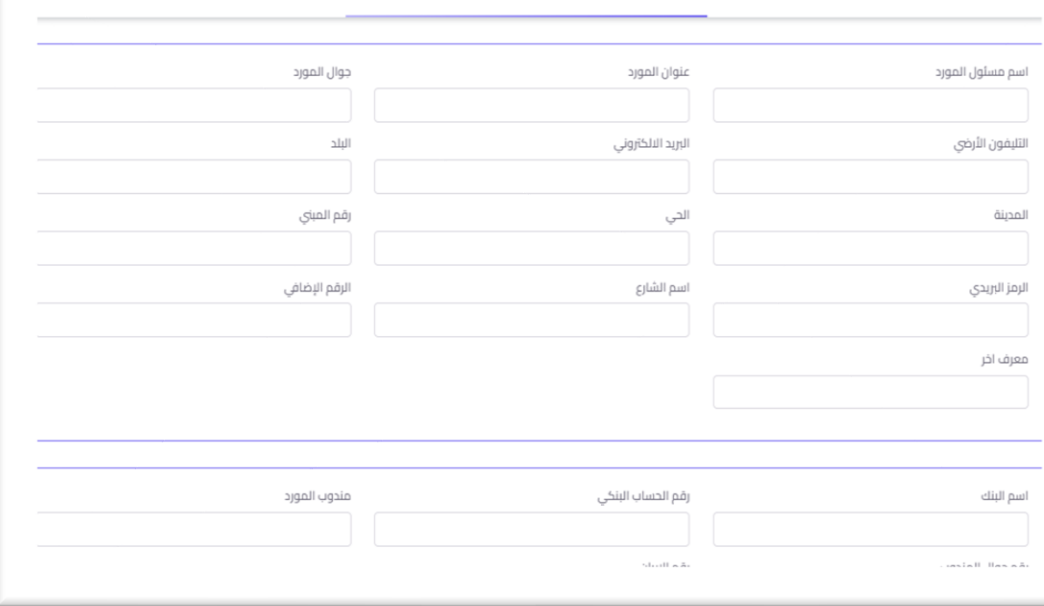

#### **الـــمـــنــاديــــــــــب**

**من خالل هذه الشاشة يتم إضافة مندوب جديد ، يتم إدخال بيانات املندوب مثل أسم املندوب ، أسم املنطقة التي يتعامل فيها ، جوال املندوب ، ، البريد االلكتروني رقم التليفون ، طبيعة عمل املندوب سواء بيع أو شراء او مندوب بيع وشراء . املؤسسة، تحديداملخزن املسئول البيع أوالتحصيل إذارغبت تحديد عمولة للمندوب في حال عنه املندوب .** 

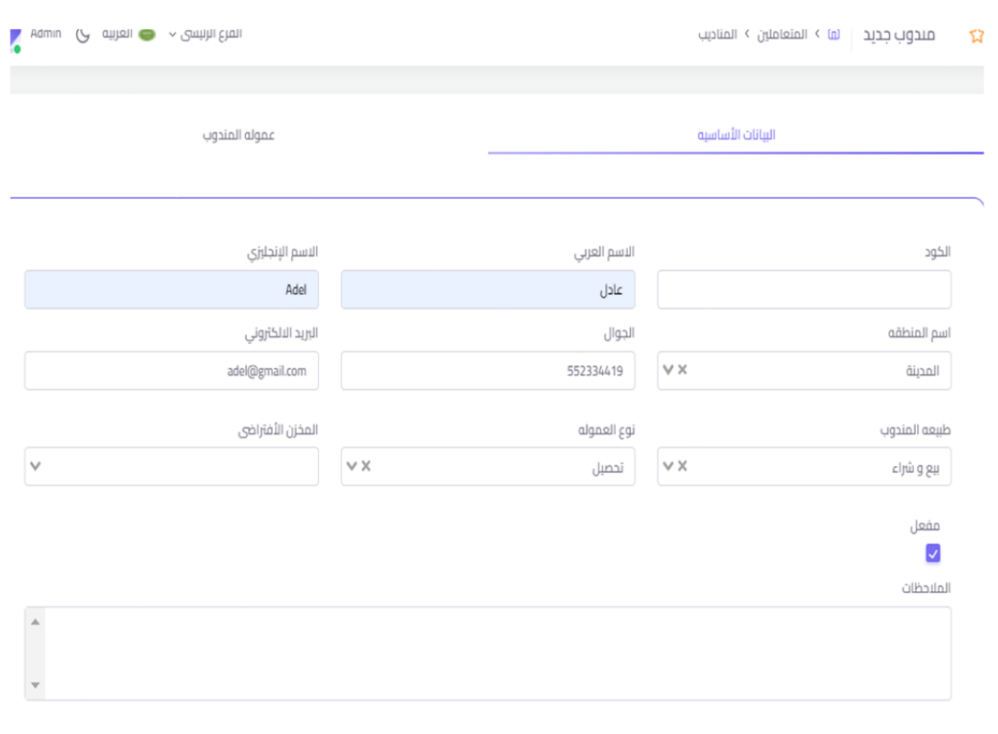

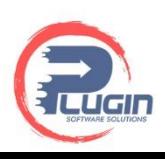

**من خالل هذه الشاشة يتم تحديد عمولة املندوب سواء بالنسبةأو القيمة حال رغبت املؤسسة تطبيق العموالت ويتم تحديد قيمة العمولة للمندوب من خالل تقرير املبيعات الخاص باملندوب .** 

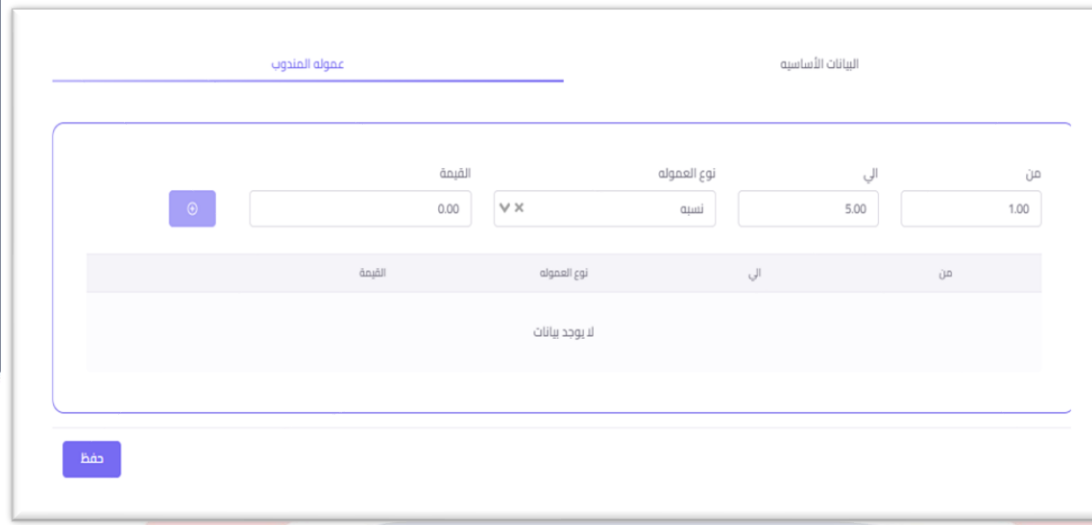

### **الــمـبــيـعــات**

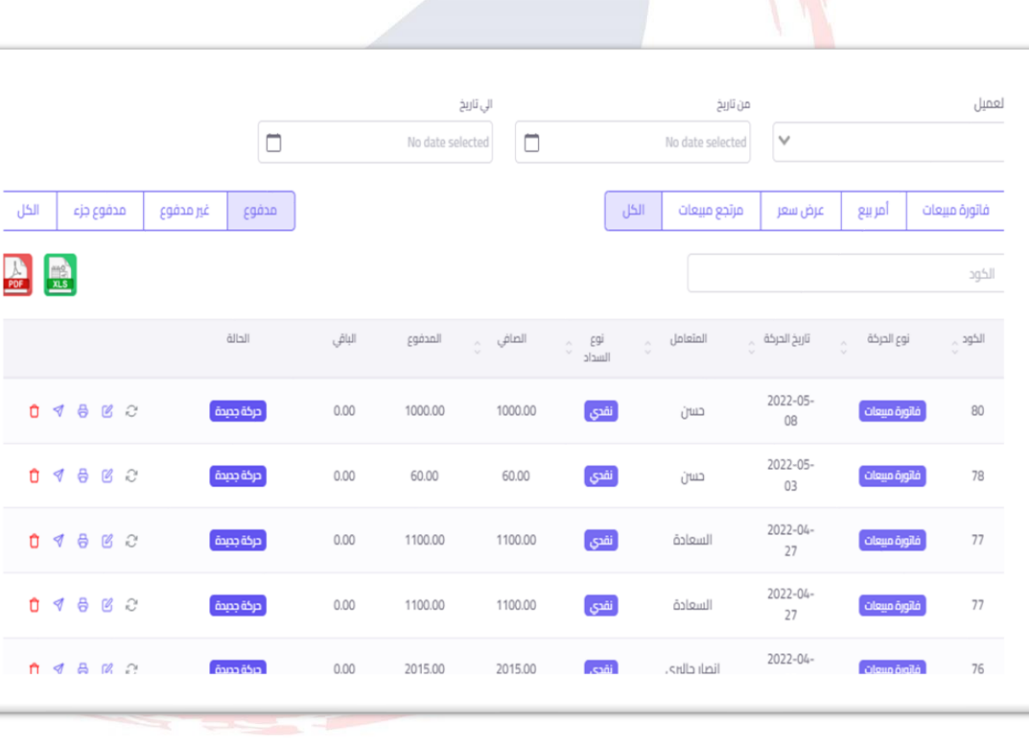

#### **إستعراض املبيعات**

**من خالل هذه الشاشة يتم عرض كل من فواتيراملبيعات، عروض األسعار ، أومر البيع ، مرتجعات املبيعات الخاصة باملؤسسة ، كذلك عرض حالة الفواتير املدفوعة ، الغير مدفوعة ،املدفوع جزء منها .**

**من خالل هذه الشاشة يمكن أيضا التعديل على الفواتير وحفظها ،طباعة الفواتير السابقة، إرسال الفواتيرللعمالء ، عمل مرتجع مبيعات ألي فاتورة مبيعات سابقة .** 

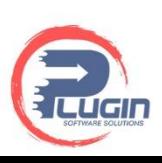

## **عرض السعر**

**من خالل هذه الشاشة يتم عمل**  عرض سعر لأو .<br>**إختيار أسم ال** المندوب ثم يتم **املطلوب عرض السعر لها ، إضافة مالحظات مثل صالحية عرض السعر .** 

من الممكن تح<sub>ا</sub> **إلى فاتورة بعد املو افقة عليه عن**  طريق اختيار *ع* إس<mark>تعراض المب</mark><br>على زرتحويل ا

 $\boldsymbol{\Omega}$ 

التاريخ

 $\,$  1  $\,$  $\overline{a}$ 

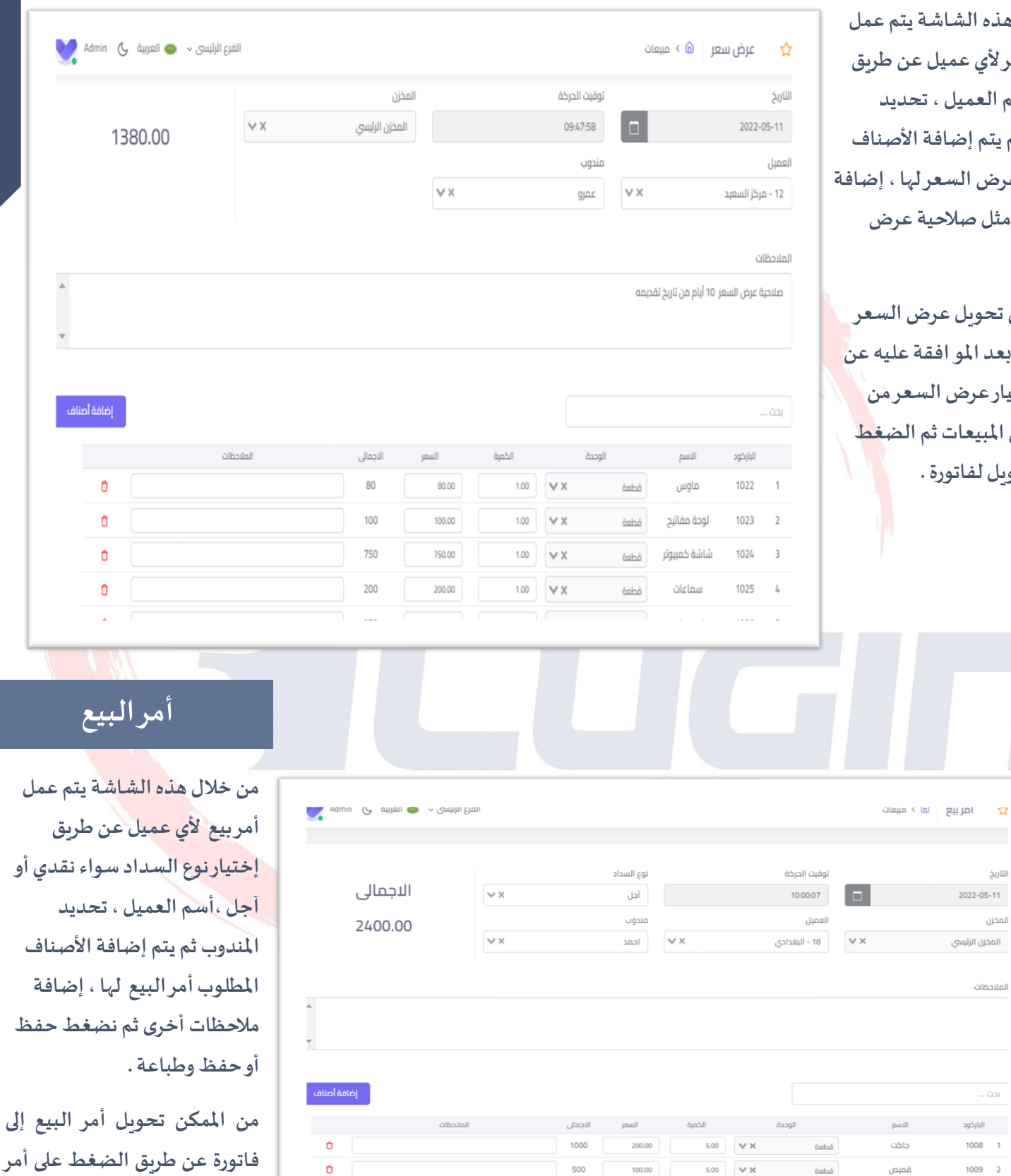

**لفاتورة . تحويل زر على الضغط**

على أمر

**البيع من إستعراض املبيعات ثم** 

# **فاتورة املبيعات**

**من خالل هذه الشاشة يتم عمل فاتورة املبيعات عن طريق تحديد نوع السداد للفاتورة سواء نقدي أو آجل ، أسم العميل ، املندوب الخاص بالعميل، ثم يتم إختيار األصناف املباعة ، من املمكن عمل أي مالحظة على األصناف أو**  عل<mark>ى الفاتورة وكذلك ممكن عمل</mark><br>خصم على الفاتورة في حالة رغب **البائع في ذلك .** 

**في حالة السداد النقدي للفاتورة يتم إختيار نوع الخزينة ثم الضغط على إضافة ثم حفظ .** 

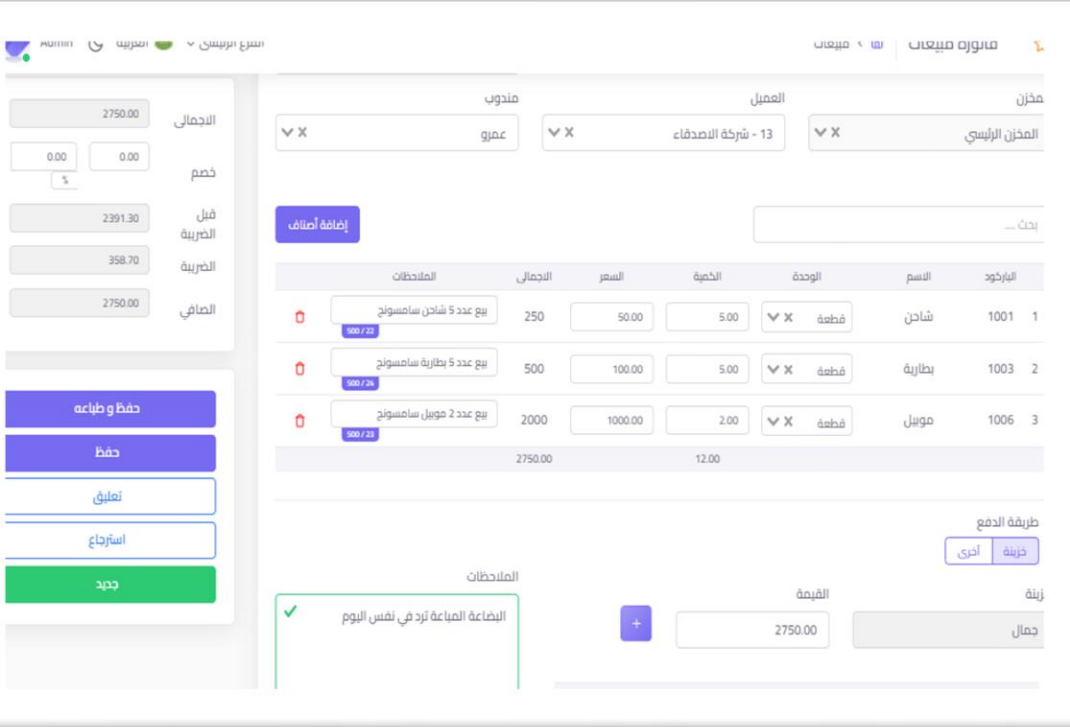

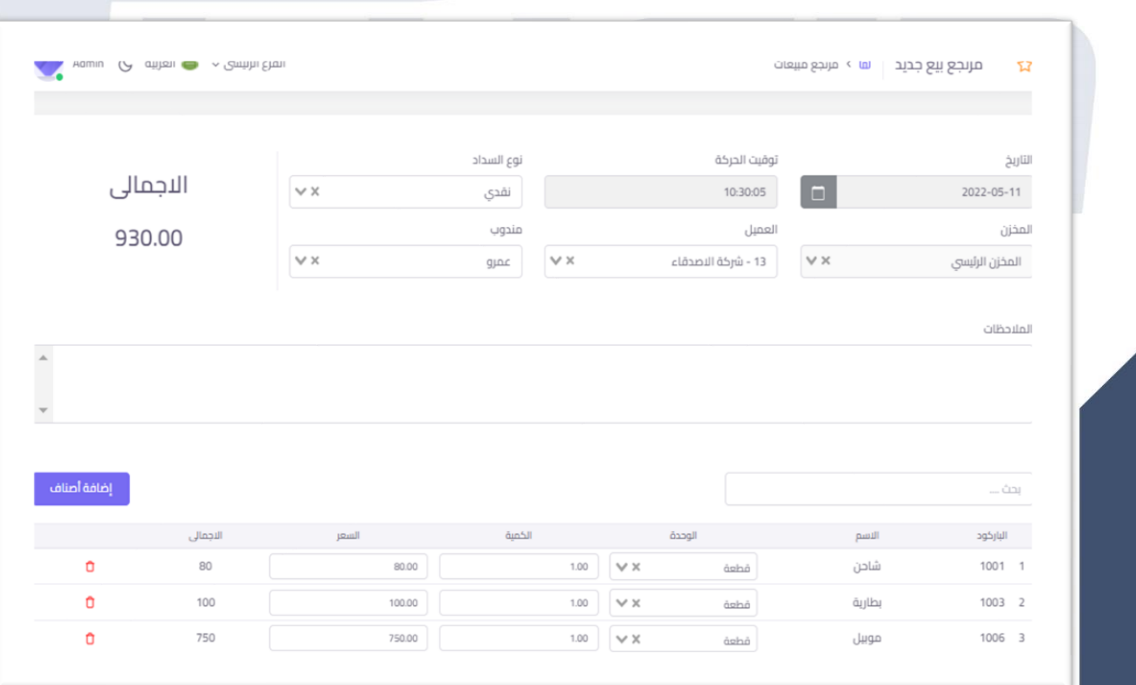

### **مرتجع املبيعات**

**من خالل هذه الشاشة يتم عمل مرتجع للمبيعات السابق بيعها عن طريق تحديد نوع السداد ، أسم العميل ، إضافة األصناف**  <mark>التي يتم عمل المرتجع ل</mark>ها مع<br>إضافة أي ملا*ح*ظات آخرى .

**من املمكن عمل مرتجع ألي فاتورة مبيعات سابقة عن طريق إختيار إستعراض املبيعات واختيار فاتورة**  المبيعات المراد عمل مرت<mark>جع ل</mark>ها ثم<br>الضغط على زرمرتجع المبيعات .

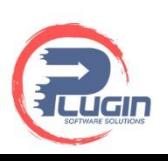

# **فاتورة املطعم**

**من خالل هذه الشاشة يتم عمل فاتورة املطعم عن طريق تحديد نوع الطلب سواء داخل املطعم أو خارج املطعم أو توصيل .**

**إذا كان اإلختيار داخل املطعم يتم ف صنا أ ر ختيا إ ثم ولة رقم الطا ر ختيا إ .** الفاتورة ثم الضغط على زردفع

**من املمكن عمل خصم على الفاتورة بإختيار نوع الخصم وتحديد النسبة أو سواءنقدي أوفيزامع الضغط علىزر القيمة ثم إختيار طريقة دفع الفاتورة .إضافة ثم نختار حفظ أو حفظ وطباعة** 

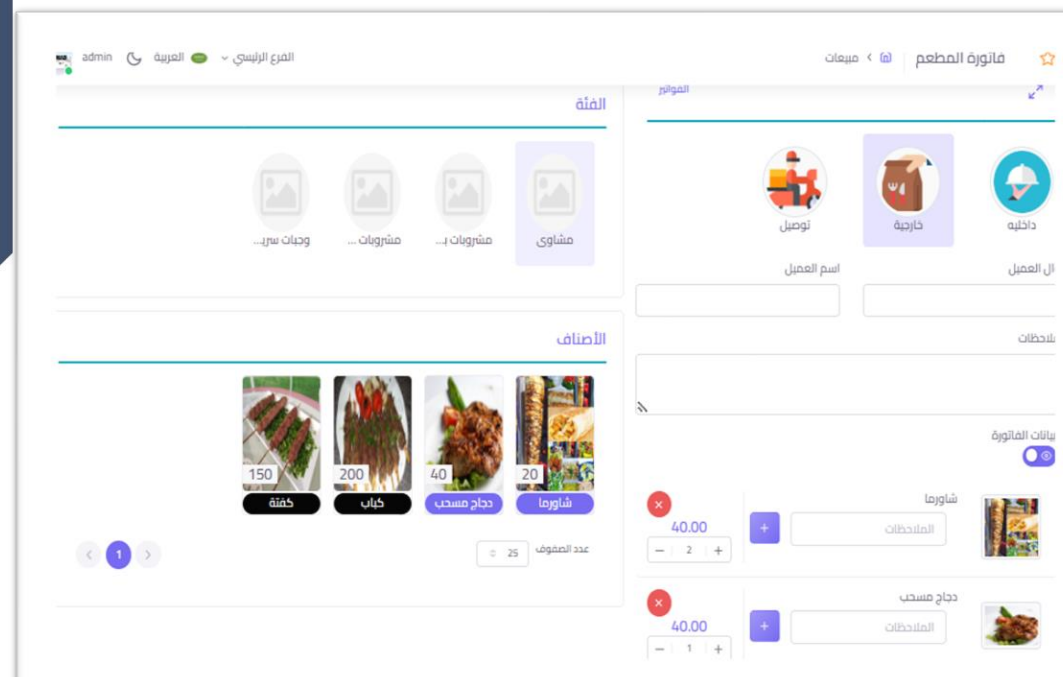

# **طلبات املطبخ**

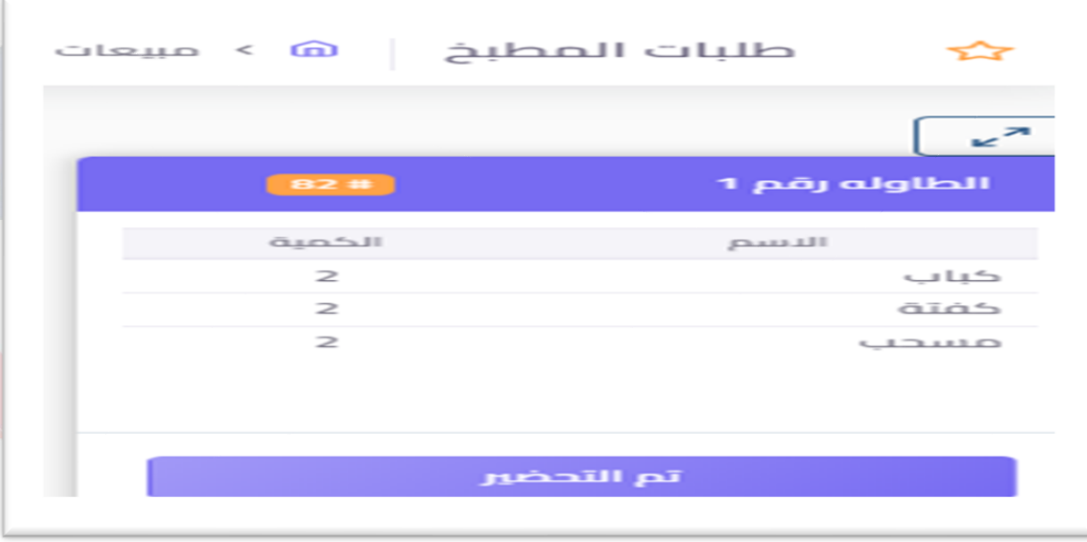

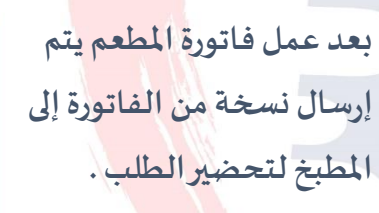

**بعد اإلنتهاء من تجهيز الطلب**  يتم الضغط على تم التحضير .<br>عن*د ا*لضغط على زرتم **التحضير تختفي الفاتورة من طلبات املطبخ .** 

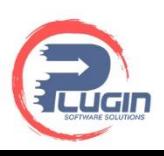

### **إحصائيات املبيعات**

**من خالل هذه الشاشة يتم عرض إحصائيات ملجموعة املبيعات مثل إجمالي املبيعات ، إجمالي املرتجعات ، أوامرالبيع ، عروضاألسعار.** 

**عرض مجموعة إيصاالت اإلستالم مثل إجمالي إيصاالت اإلستالم ، إجمالي إيصاالت النقدي ، إجمالي إيصاالت البنك.** 

**عرض إجمالي العمالء ، إجمالي الرصيد املدين للعمالء ، إجمالي الرصيد الدائن ، الفرق بينهما .**

**عرض للمبيعات املدفوع منها واملتبقي ، عرض للعمالء من حيث صافي املبيعات ، العمالءمقارنةبين أوامرالبيع واملنفذ منها ، عرض خصومات العمالء ، عرض املناديب من حيث املبيعات والتحصيل ، املناطق من حيث املبيعات والتحصيل .**

TIONS

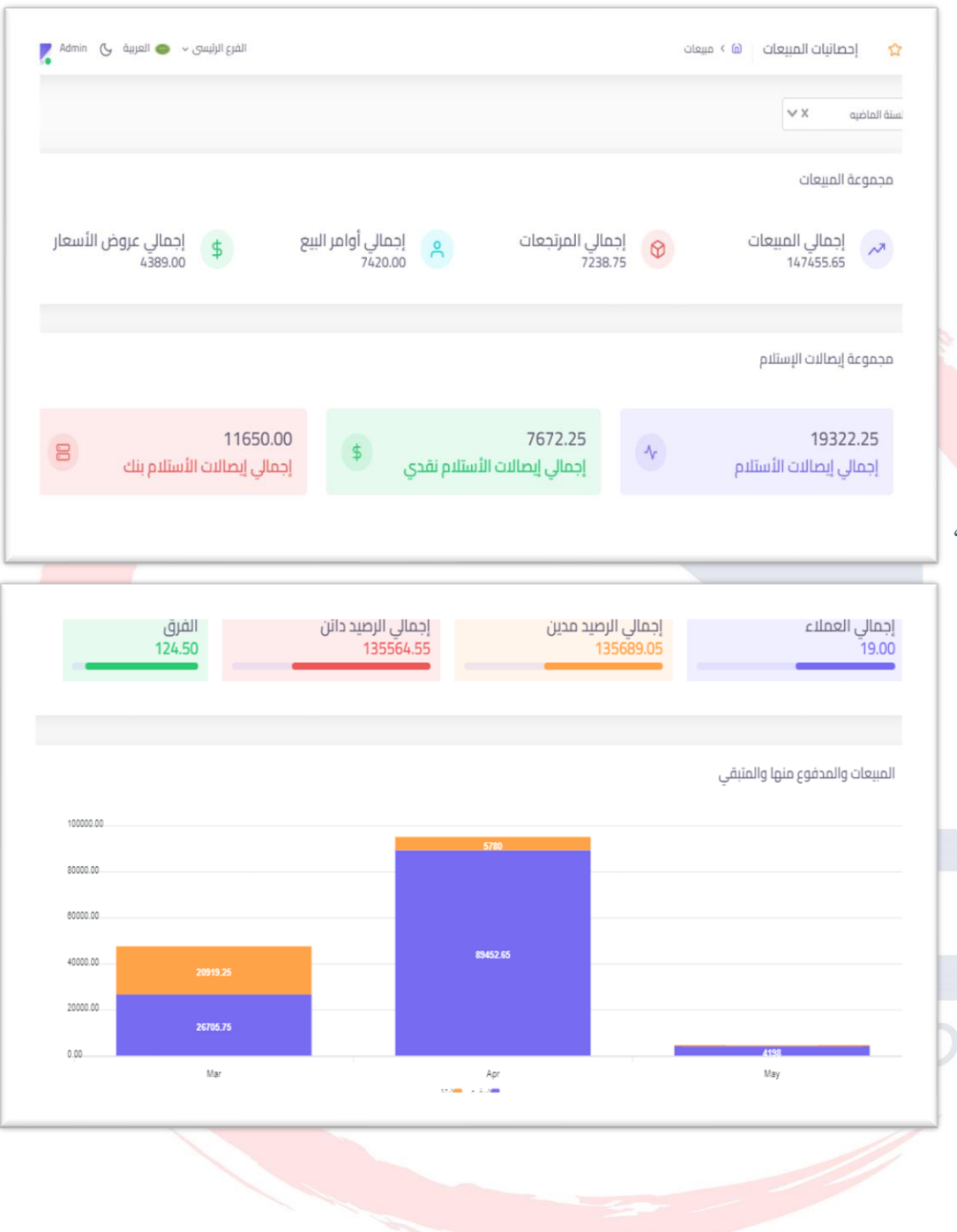

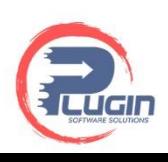

**الــمـشـــتــريــــات**

### **إستعراض املشتريات**

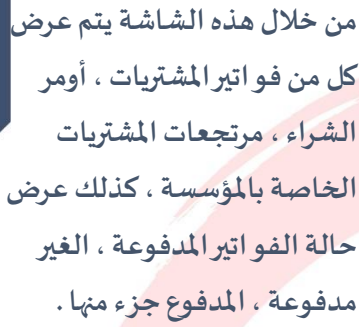

**من خالل هذه الشاشة يمكن أيضا التعديل على الفو اتير وحفظها , طباعة الفواتير السابقة ، عمل مرتجع مشتريات ألي فاتورة مشتريات** 

**سابقة .** 

#### Iladi Il (الرئيسي > ( Iladin C ) Nadmin المشاريات | <mark>لها</mark> } المشتريات  $52$ الكل مدفوع جزء غير مدفوع مدفوع الكل مرتجع مشتريات أمر شراء فاتورة مشتريات الكود الحالة الباقي المدفوع الصافي <sub>ت</sub> نوع<br>السداد المتعامل تاريخ الحركة نوع الحركة الكود  $2022 - 05$ ِ حركة جديدة ] 6000.00  $\overline{d}$ فاتورة مشتريات  $23$ 0 8 6 2  $0.00$ 6000.00 العمارة 08  $2022 - 05$ .<br>**أمر ش**راء أ ا آجل 5  $0$   $\theta$   $\varnothing$ 6000.00  $0.00$ 6000.00 أتم الصف بشكل كامل العمارة  $08\,$  $2022 - 05$  $0$  8  $6$   $\approx$ 1000.00 .<br>فاتورة مشتريات 22 مرخة جميدة  $0.00$ 1000.00  $\overline{d}$ تربلكو 08  $2022 - 05 0$   $\theta$   $\varnothing$ 1000.00  $0.00$ 1000.00 أنقدى تربلكو  $\mathcal{L}_b$ تم الصرف بشكل كامل <sup>-</sup>  $08\,$  $2022 - 05 0$   $\oplus$   $\circ$ **ຄານ** ຄຳ  $9.87$  $0.00$  $9.87$ آجل تربلكو .<br>مرتجع مشتريات  $\,$  5  $\,$ 08 سفاري  $2022 - 04 088C$ ا اجل 2341.20 2341.20  $21$ ด้ากาล้วิต  $0.00$ olinin önilő

# **أمـــــر الـــشــراء**

**من خالل هذه الشاشة يتم عمل أمر الشراء عن طريق تحديد نوع السداد**   $\mathbb{C}$ **سواء نقدي أو آجل , تحديد أسم املورد ، ثم إضافة األصناف املراد شرائها مع إضافة أي مالحظات على األصناف أو الفاتورة في حالة الرغبة.**

**في حالة السداد النقدي يتم اختيار نوع السداد عن طريق الخزينة أو طرق الدفع اآلخرى ثم الضغط علىزر إضافة ، في النهاية عمل حفظ للفاتورة أو حفظ وطباعة .**

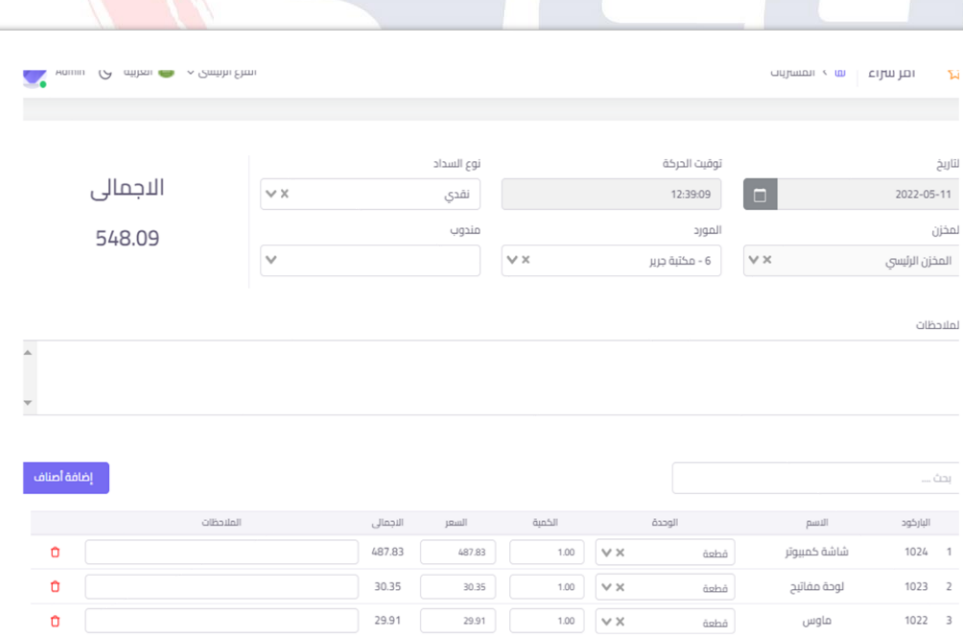

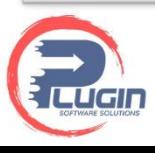

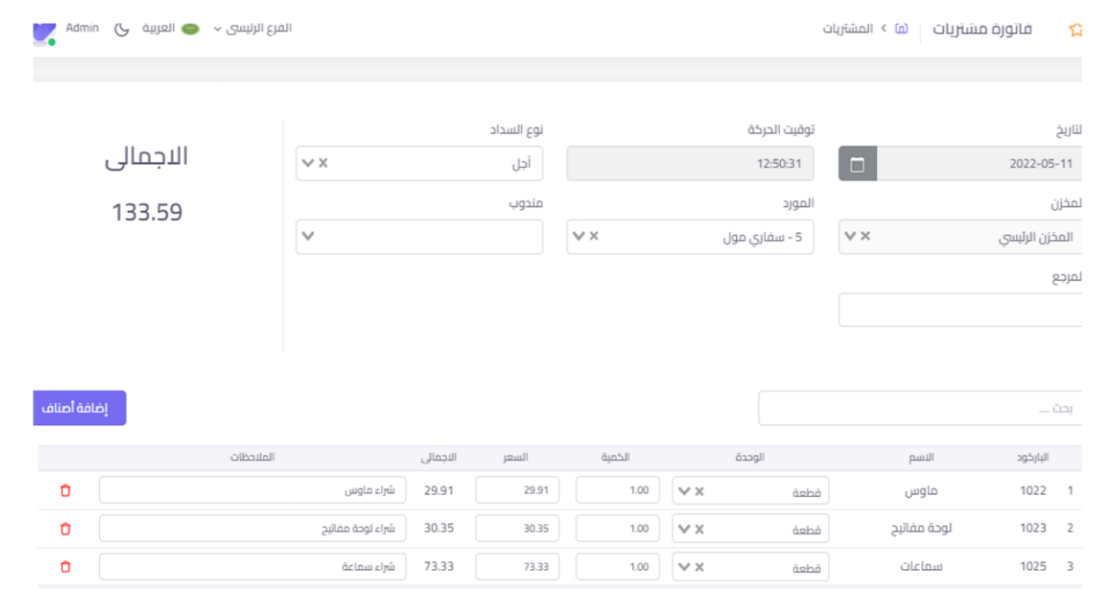

### **فـــــاتــــــورة الــمـــشــتــريــــات**

**من خالل هذه الشاشة يتم عمل فاتورة املشتريات عن طريق تحديد نوع السداد للفاتورة سواء نقدي أو آجل ، أسم املورد، ثم يتم إختيار األصناف املراد شرائها ، من املمكن عمل أي مالحظة على األصناف أو على الفاتورة .**

**في حالة السداد النقدي للفاتورة يتم إختيار نوع الخزينة ثم الضغط على إضافة ثم حفظ .**

# **مــــرتــجــــع الــمـــشــتــريــــات**

**من خالل هذه الشاشة يتم عمل مرتجع للمشتريات السابق شرائها عن طريق تحديد نوع السداد ، أسم املورد ، إضافة األصناف التي يتم عمل املرتجع لها مع إضافة أي مالحظاتآخرى .**

**من املمكن عمل مرتجع ألي فاتورة مشتريات سابقة عن طريق إختيار إستعراض املشتريات واختيار فاتورة املشتريات املراد عمل مرتجع لها ثم الضغط علىزرمرتجع املشتريات.**

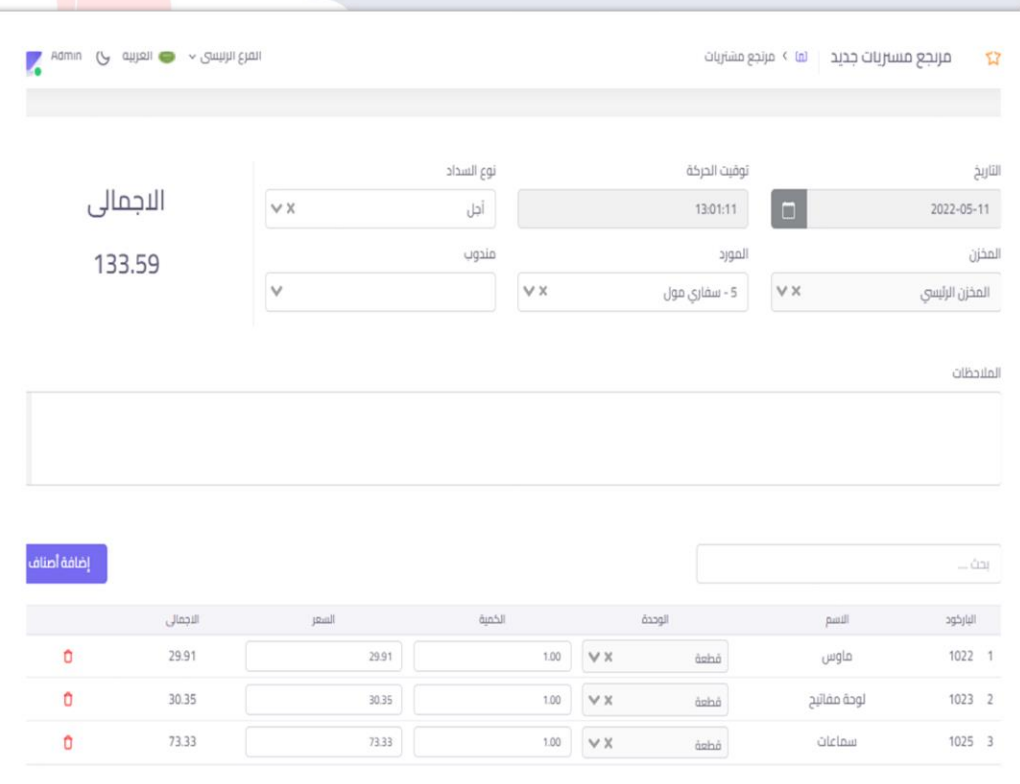

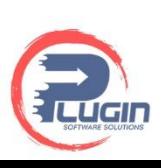

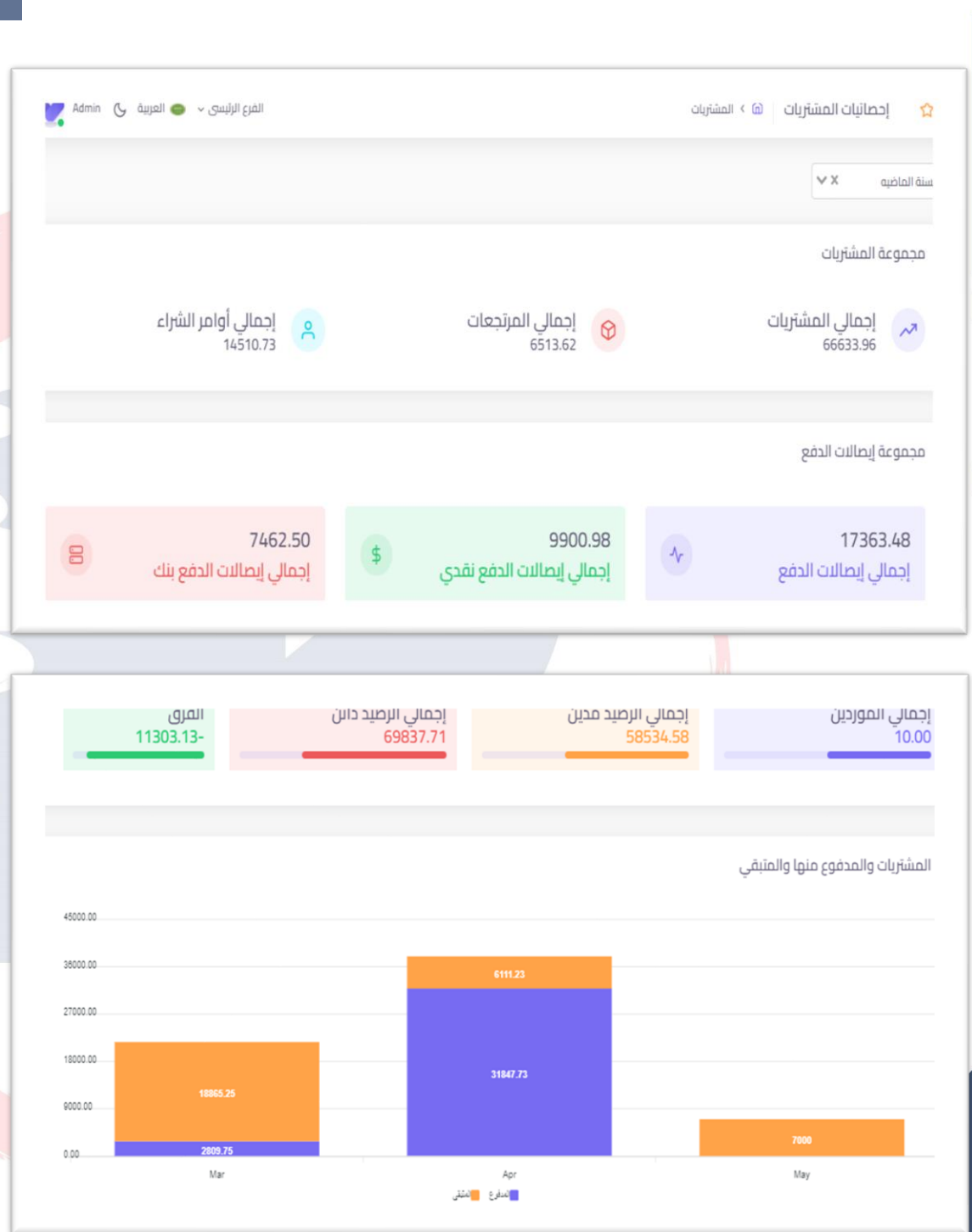

#### **إحـصـائـيـات الــمـــشــتــريــــات**

**من خالل هذه الشاشة يتم عرض إحصائيات ملجموعة املشتريات مثل إجمالي املشتريات ، إجمالي املرتجعات ، أوامر الشراء .**

**عرض مجموعة إيصاالت الدفع مثل إجمالي إيصاالت الدفع ، إجمالي إيصاالت النقدي ، إجمالي إيصاالت البنك.** 

**عرض إجمالي املوردين ، إجمالي الرصيد املدين للموردين ، إجمالي الرصيد الدائن ، الفرق بينهما .**

**عرض للمشتريات املدفوع منها واملتبقي ، عرض للموردين من حيث صافياملشتريات، املوردين مقارنةبين أوامر الشراء واملنفذ منها ، عرض خصومات املوردين ، عرض املناديب من حيث املشتريات والتحصيل ، املناطق من حيث املشتريات والتحصيل .**

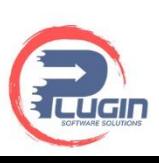

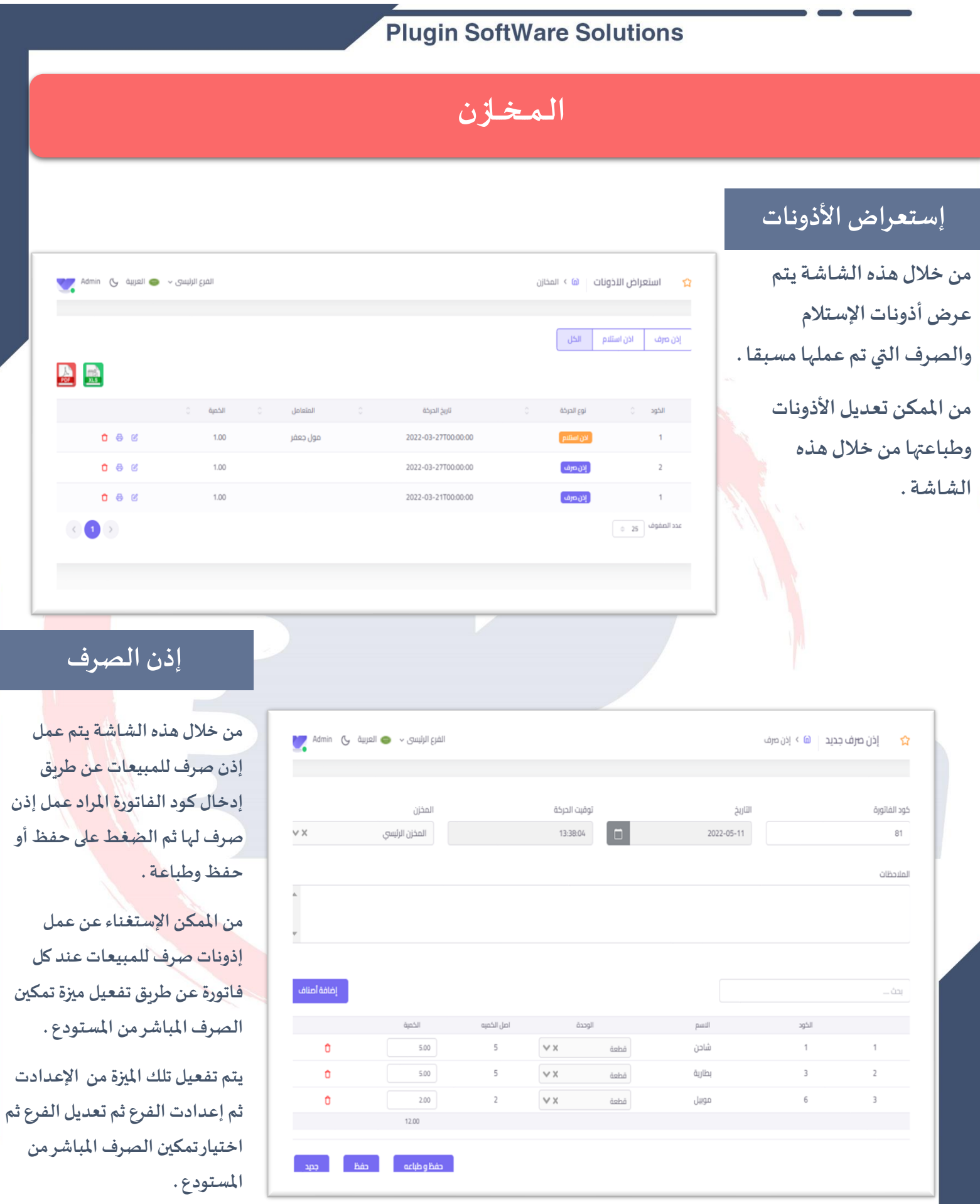

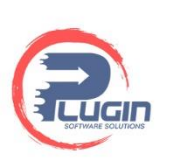

Z

## **إذن إسـتــــالم**

**يتم عمل إذن إستالم من خالل هذه الشاشة عن طريق إختيار أسم املورد ثم إضافة األصناف املراد إستالمها ثم الحفظ .** 

**من املمكن اإلستغناء عن عمل إذونات إستالم للمشتريات عن طريق تفعيل ميزة تمكين الصرف املباشر للمستودعات ) مشتريات (** 

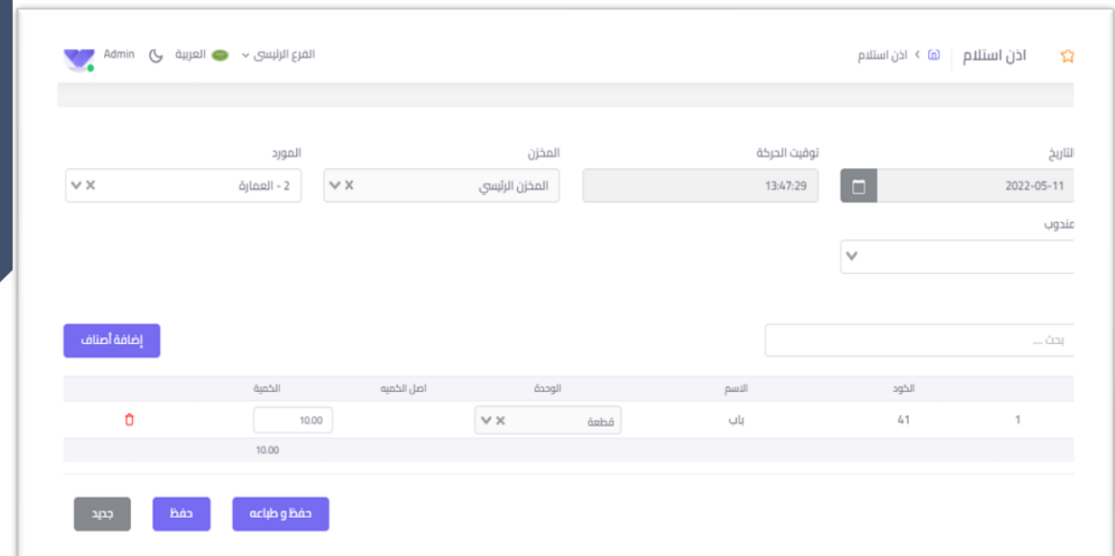

# ا<mark>لتحويل بين المخازن</mark>

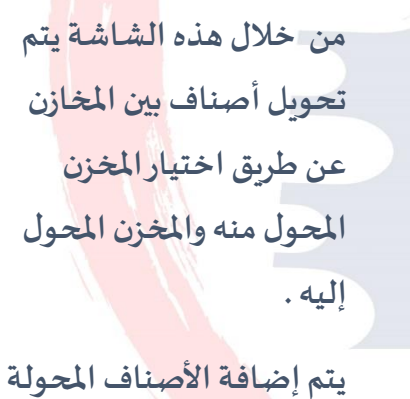

**ثم الحفظ .**

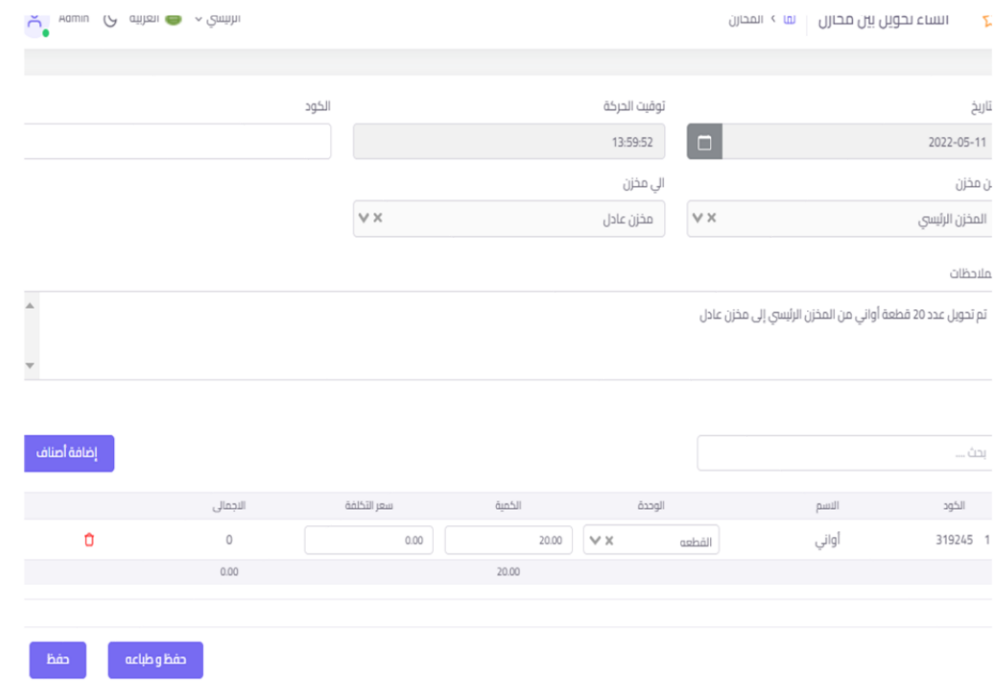

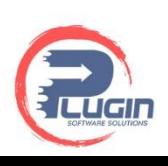

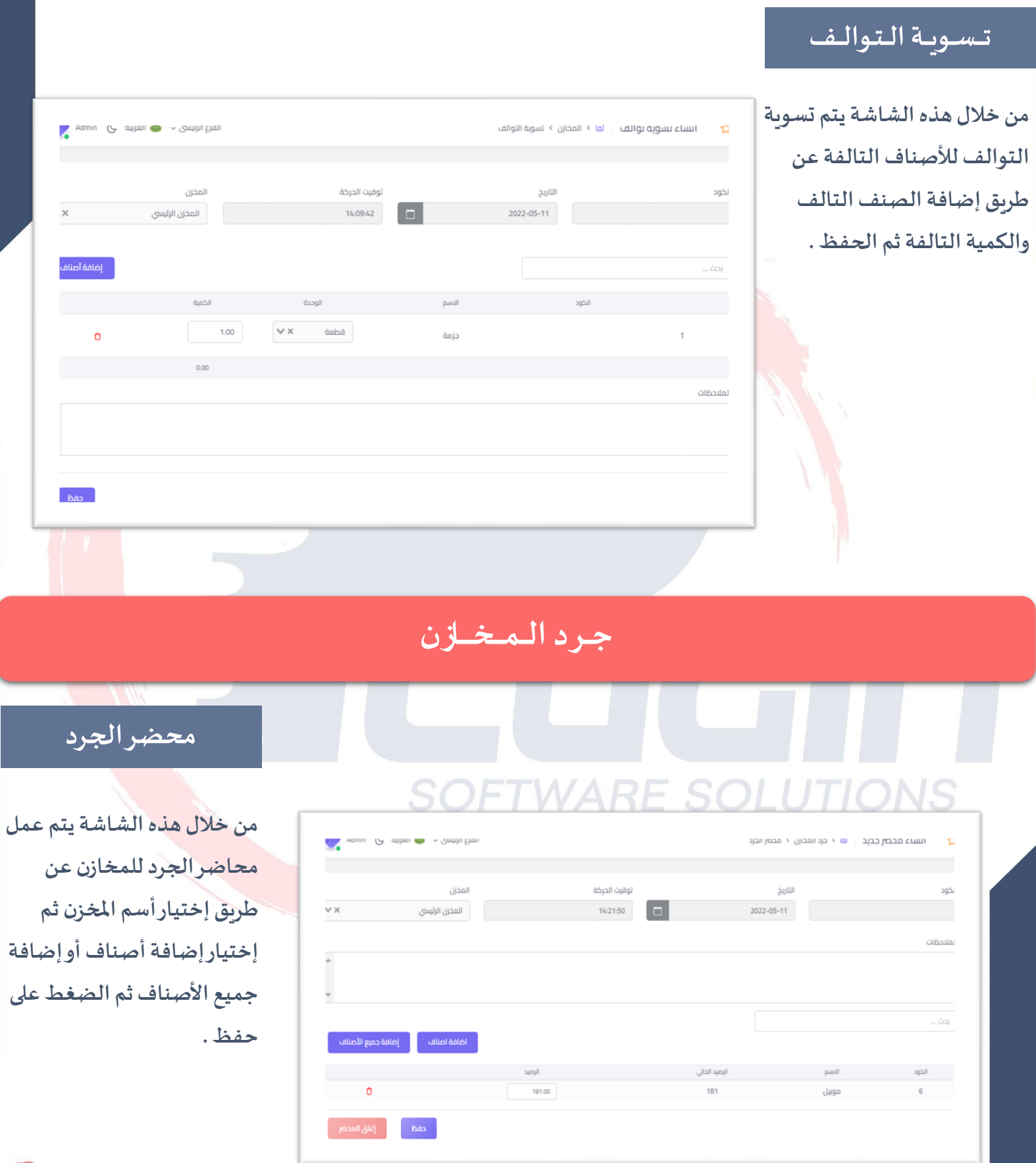

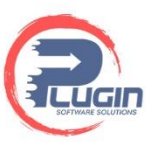

# **الــحــركــات الـمــالـــيـــة**

# **سند القبض**

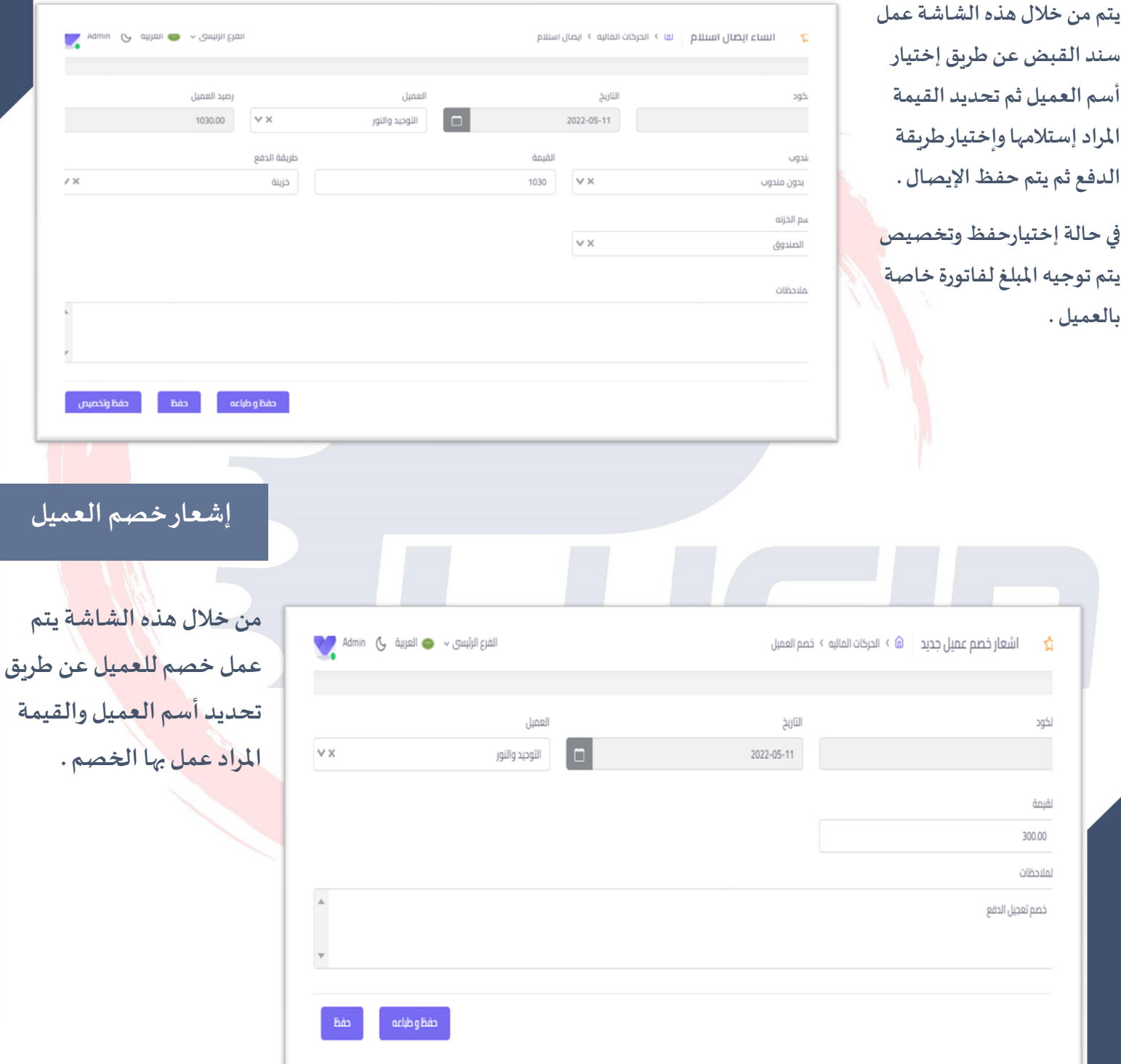

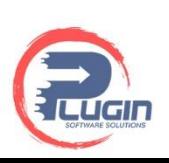

#### **Plugin SoftWare Solutions سند الدفع من خالل هذه الشاشة يتم**  المرع الرئيسي > <a العربيه <a Admin انشاء ا<mark>بصال دفع ها</mark> > الحركات الماليه > ايصال دفع  $\widehat{\mathbf{z}}$ **عمل إيصال الدفع عن**  رصيد المورد المورد الثاريخ الكود **طريق تحديد أسم املورد**   $6000.00 \lor$   $\times$ العمارة  $\Box$ 2022-05-11 **والقيمة املراد دفعها وإختيار**  طريقة الدفع القيمة مندوب  $\vee$  X خزبنة 6000  $\lor$   $\times$ بدون مندوب **طريقة الدفع .** اسم الخزنه  $\lor$   $\times$ الصندوق الملاحظات أحفظ وتخصيص أحفظ وطباعه أأ **إشعار خصم املورد من خالل هذه الشاشة يتم**  الفرع الرئيسي ~ مع العربية الى Admin اشعار خصم مورد جديد  $\vert \hspace{.1cm} \hat{\mathbf{a}} \hspace{.1cm}$ الحركات الماليه > خصم المورد ☆ **عمل خصم املورد عن طريق إختيار أسم املورد**  التاريخ المورد الكود  $\vee$  X مكتبة جرير  $\Box$ 2022-05-11 **وقيمة الخصم .** الفيمة 500.00 الملاحظات  $\begin{array}{c}\n\hline\n\end{array}$ فى حالة الشراء بقيمة أكبر من 10000 حفظ و طباعه

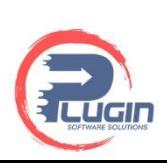

#### **Plugin SoftWare Solutions حركةاملصروفات من خالل هذه الشاشة**  الفرع الرئيسي > مصر العربية الى Admin الفرع الرئيسي مصروف جديد ها > الحركات الماليه > حركة المصروفات ম **يتم عمل حركةمصروف** أنواع المصروفات التاريخ لكود **عن طريق إختيار نوع**   $\vee$   $\times$ 2022-05-11 ایجار  $\Box$ **املصروف ،قيمة** طريقة الدفع لقيمة  $\lor$   $\times$ 300 خزبنة **املصروف ، طرق الدفع .** سم الخزنه  $\lor$   $\times$ جمال لملاحظات حفظ و طباعه **حركة اآليرادت من خالل هذه الشاشة**  القرع الرئيسي ~ • • • العربية ب + • Admin ايراد جديد | ها > الحركات الماليه > حركة النيرادات  $\hat{\mathbf{h}}$ **يتم عمل حركة أيراد غير إيراد النشاط الرئيس ي**  أنواع الإبرادات التاريخ لكود  $\vee$  X  $\Box$ بيع اصول 2022-05-11 **مثل اإليرادتاآلخرى وبيع** طريقة الدفع لفيمة **األصول عن طريق إختيار**   $\lor$   $\times$ 500 اخري **نوع اإليراد ثم القيمة**  اسم البنك طريقة الدفع  $\lor$   $\times$  $\lor$   $\times$ الرياض فبزا **وطريقة الدفع ثم حفظ .**لملاحظات بيع مكتب قديم تم استهلاكه محاسبيا حفظ و طباعه

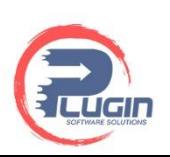

# **الحسابات العامة**

# **دلـي ــل الـ حــسـاب ــات**

**هو عصب النظام املالي و يعتمد في انشائه على قائمة املركز املالي وقائمة الدخل ويتم فيه ترقيم الحسابات بتسلسل معين لتسهيل عملية تسجيل التعامالت الخاصة باملنشأة .**

**: تنقسم الحسابات في الدليل إلى**

**حساباتأولية) أصول – التزامات –** مصروفات – إيرادات) .

**حساباترئيسية) أصول ثابتة – أصول متداولة – التزامات قصيرة االجل (**

**حساباتفرعية)األراض ي – املباني – البنك – املوردين ( وهكذا .**

**ويتم ترقيم هذه الحسابات بناء على نوع**  الحساب فمثلاً : يمكننا ترقيم الحسابات **ً األولية بتسلسل حيث يمكن أن يأخذ حساب االصول رقم )1( وحساب االلتزامات رقم )2( واملصروفاترقم )3(واإليراداترقم )4( وبناء على هذا الترقيم يتم ترقيم الحسابات الفرعية املندرجةتحتهذهالحساباتاألولية هكذا جميع الحساباتالفرعيةاملندرجةتحت حساباألصول تبدا برقم )1 . يكون رقم (فمثال ً حساباألصول الثابتة)11(واألصول املتداولة )12( أصول غيرملموسة)13( وهكذاوكذلكارقام الحساباتاملندرجةتحت حساب االلتزامات تبدا برقم )2(فتكون أرقامهم كالتاليااللتزاماتقصيرةاالجل )21( االلتزامات طويلة االجل )22( ويتم الترقيم بهذا الشكل حتىالوصول إلىالحساباتالفرعية التي تمثل أخرمستوى فيشجرة الحسابات .** 

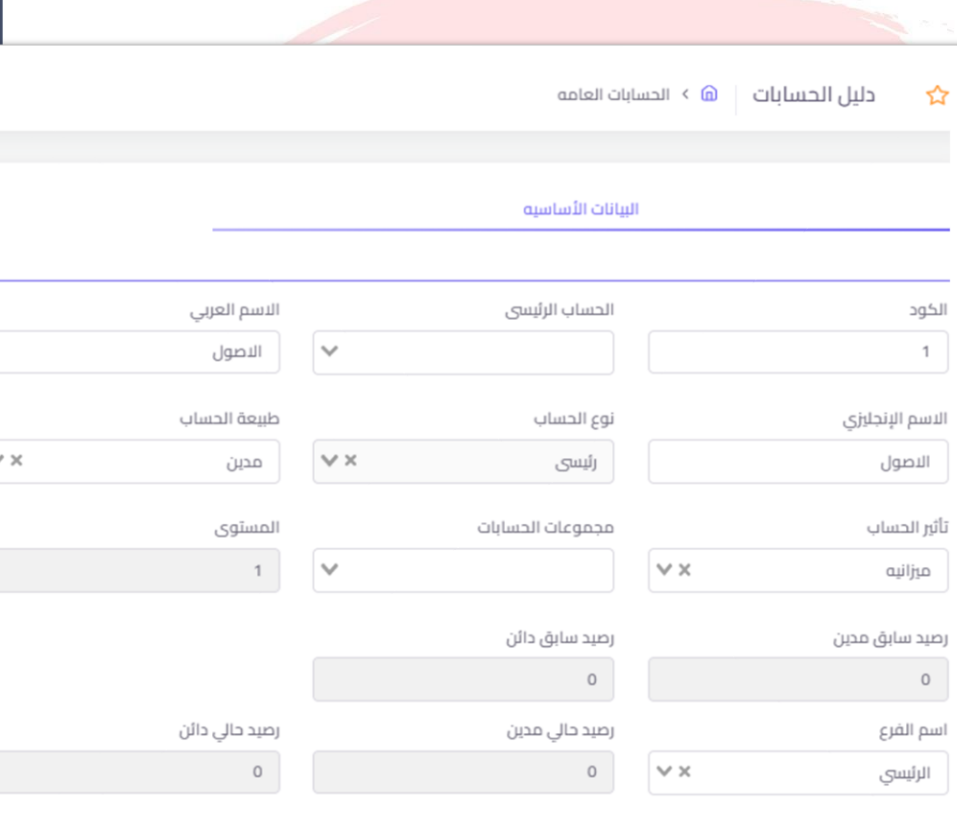

توزيع مراكز التكلفه

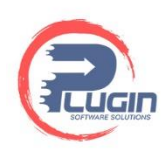

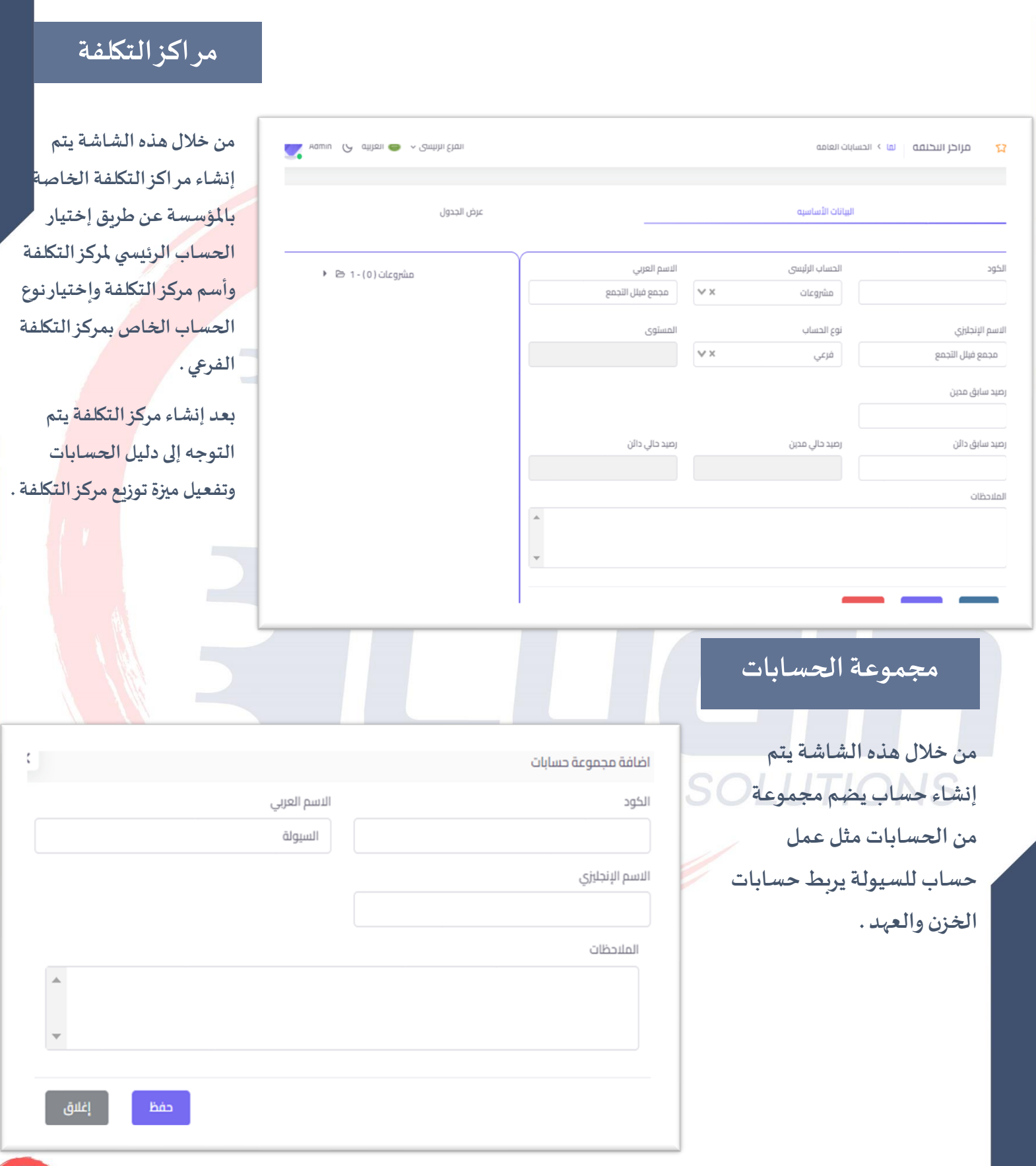

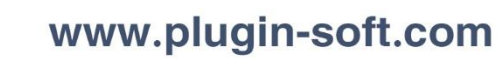

<u> a Cucin</u>

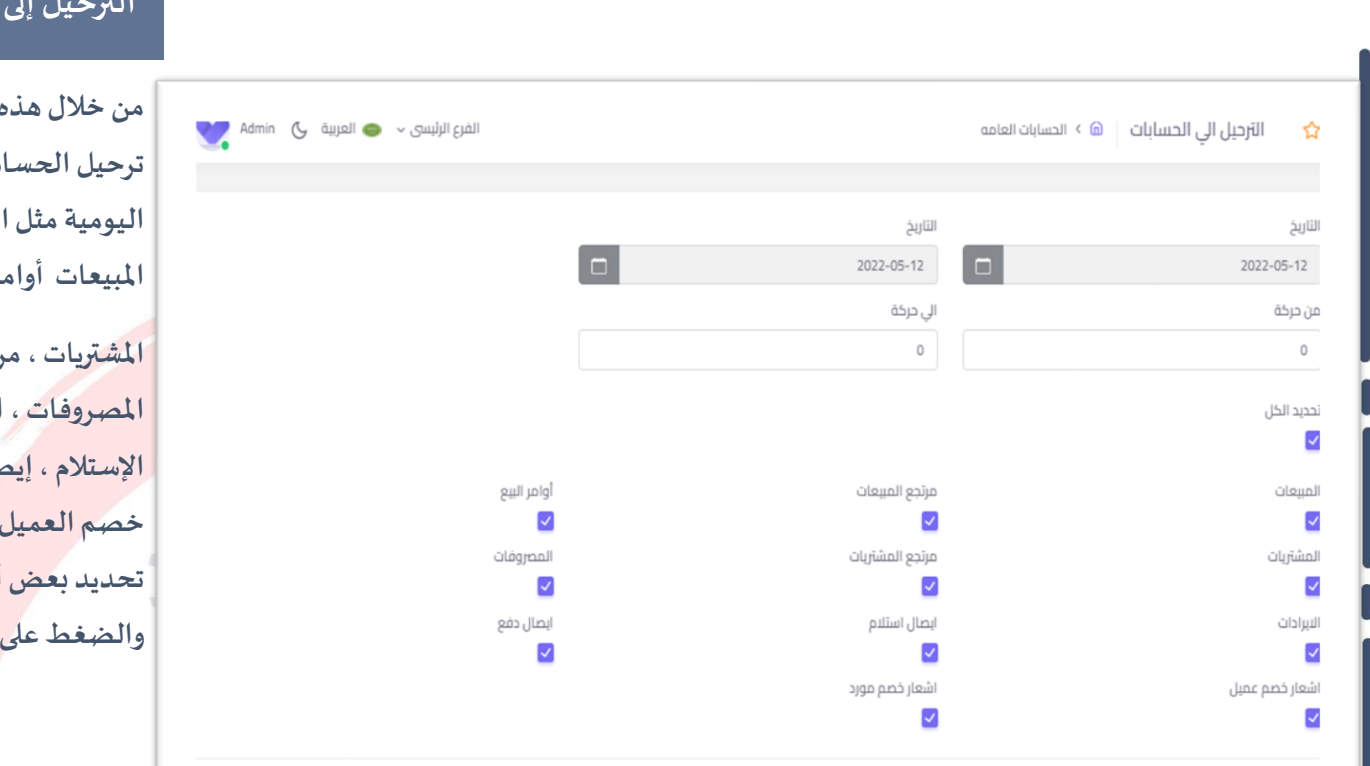

# **الترحيل إلى الحسابات**

**من خالل هذه الشاشة يتم ترحيل الحسابات إلى قيود لبيعات ، مرتجع** ر البيع <sub>ا</sub>

**املشتريات ،مرتجع املشتريات ، املصروفات، اإليرادت ، إيصال اإلستالم ، إيصال الدفع ، إشعار خصم العميل واملورد حيث يتم تحديد بعض أو كل العمليات والضغط علىزرترحيل .**

## **قــيــود الــيــومــيـــة**

**من خالل هذه الشاشة يتم عمل القيود اليومية اليدوية يتم الضغط على إضافة حساب وإختيار أسماء حسابات القيد مع تحديد الجانب املدين والدائن واملبالغ .**

**العناصر الواجب تو افرها في قيد اليومية حتى يكون بصورة صحيحة.**

**التاريخ ، بيان القيد ويوضع فيه شرح القيد ،**  أرقام الحسابات واسمائها .

**رقم املستند ويوضع فيهرقم مستند الحركة نفسها سواءكان مستند داخلياوخارجيمثال** رقم الفاتورة في قيود المبيعات أوالم*ش*تريات أو **فيقيد املدفوعاتعن طريق رقم الشيكمثال ً البنك.**

**توازن جانبيالقيد املدين والدائن والذي بدونه يكون القيد غيرسليم.**

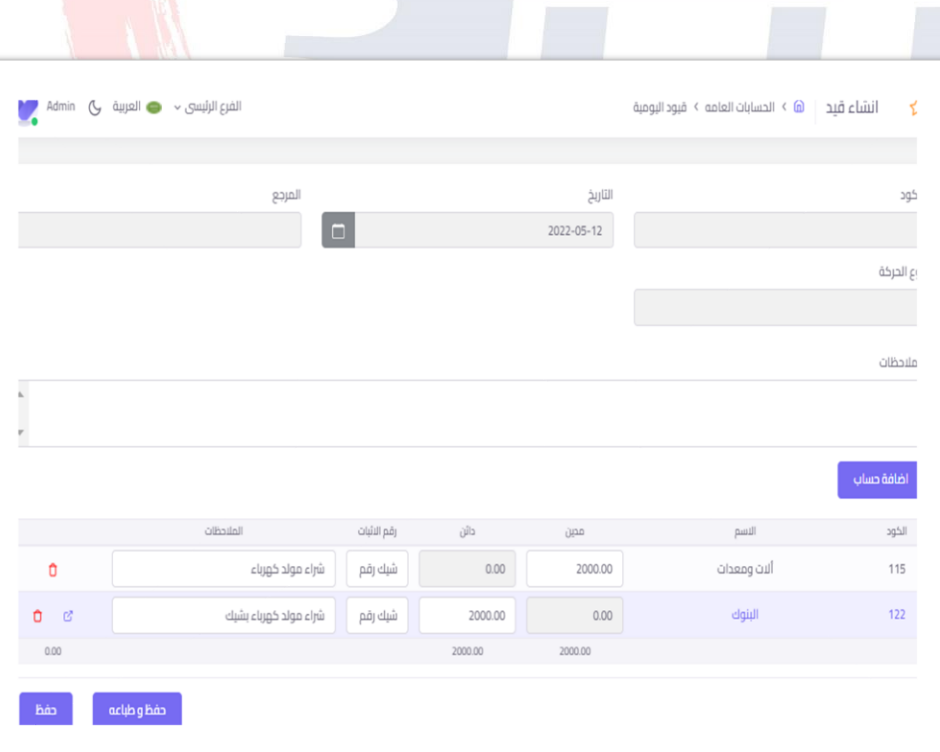

الغاء الترحيل

ترحيل

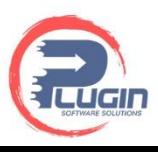

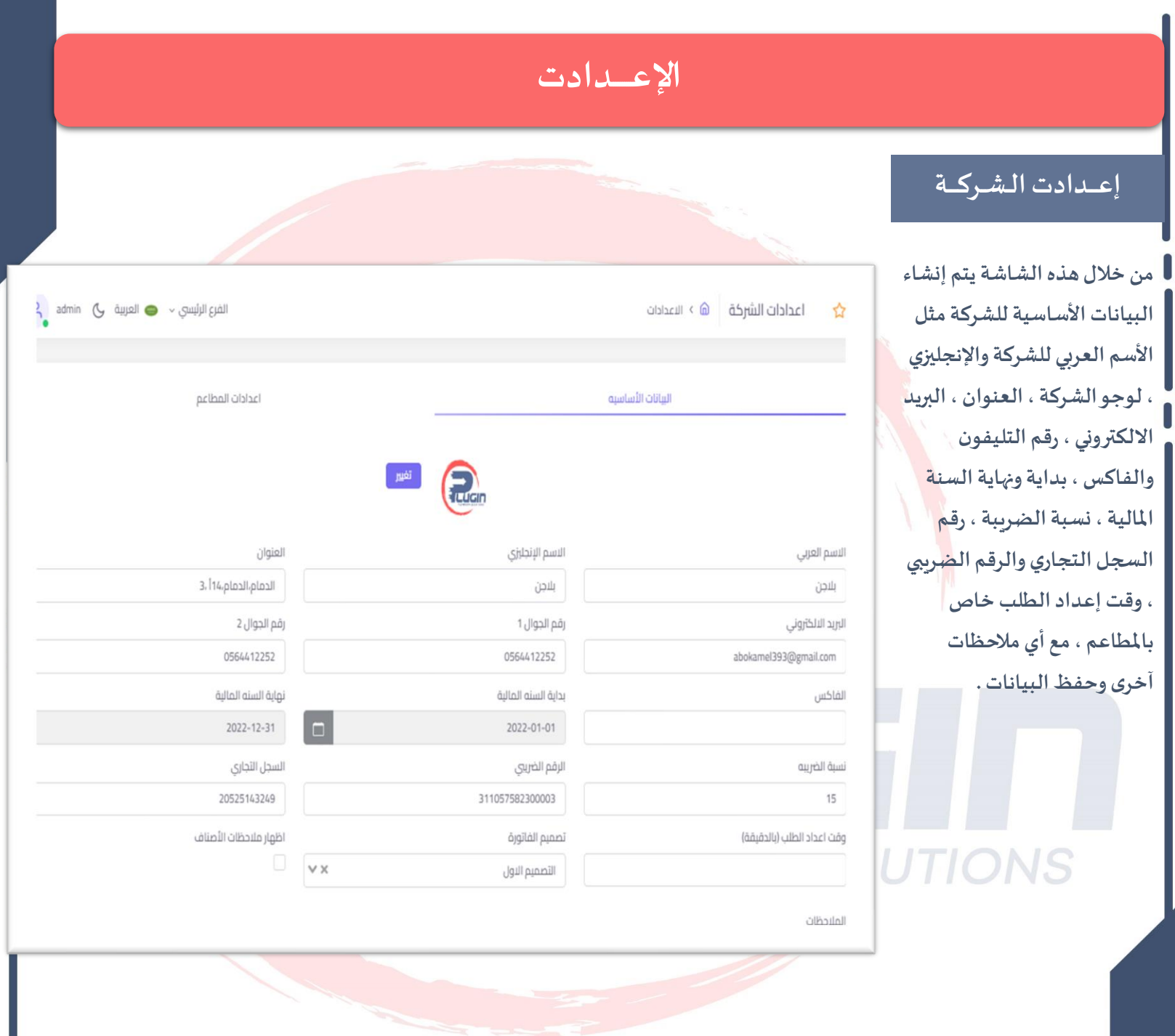

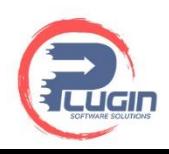

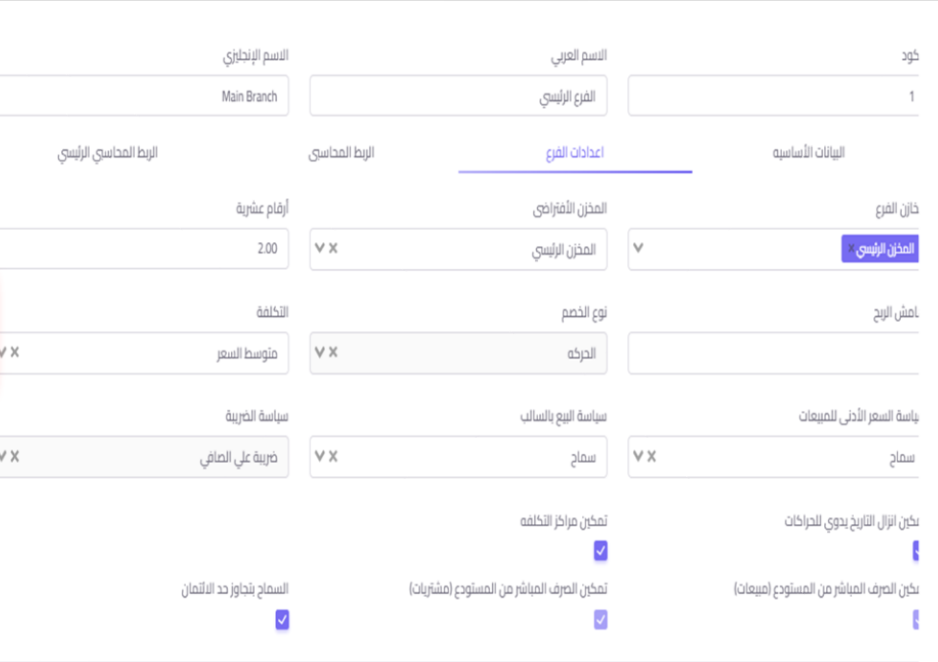

### **إعـ ـ ـدادتالـفـ ـ ـروع**

**من خالل هذه الشاشة يتم إنشاء البيانات األساسيةللفروع مثل أسم الفرع العربي واإلنجليزي ،ربطمخازن الفروع وتحديد املخزن اإلفتراض ي ، األرقام العشريةالتيتقربفي الفاتورة ، تحديد سياسة الخصم التي تتبعها الشركة سواء خصم على الفاتورة أو حركة معينة داخل الفاتورة ، تحديد هامش الربح في عمليات البيع ، تحديد سياسة التكلفة التي تتبعها الشركة سواء كانت متوسط التكلفة أو آخر سعر للشراء ، تحديد سياسة السعر األدنى للمبيعات ، سياسة البيع بالسالب ، تحديد سياسة الضريبة في الفاتورة سواء كان السعر شامل الضريبةأوالسعربدون الضريبة.**

**من املمكن تفعيل امليزاتاآلخرى مثل تمكين إنزال التاريخ يدويا ، الصرف املباشر من املستودعات، تمكين مراكز التكلفة ، السماح بتجاوزحد االئتمان للعمالء.** 

اسې الرئيسي

**من خالل هذه الشاشة تتم عملية الربط املحاسبي الفرعي بعد عمل الدليل املحاسبي لكي تتم باقى العمليات املحاسبية مثل الترحيل للحسابات وقيود اليومية وعمل التقاريراملحاسبيةمثل قائمةالدخل وامليزانية العمومية .** 

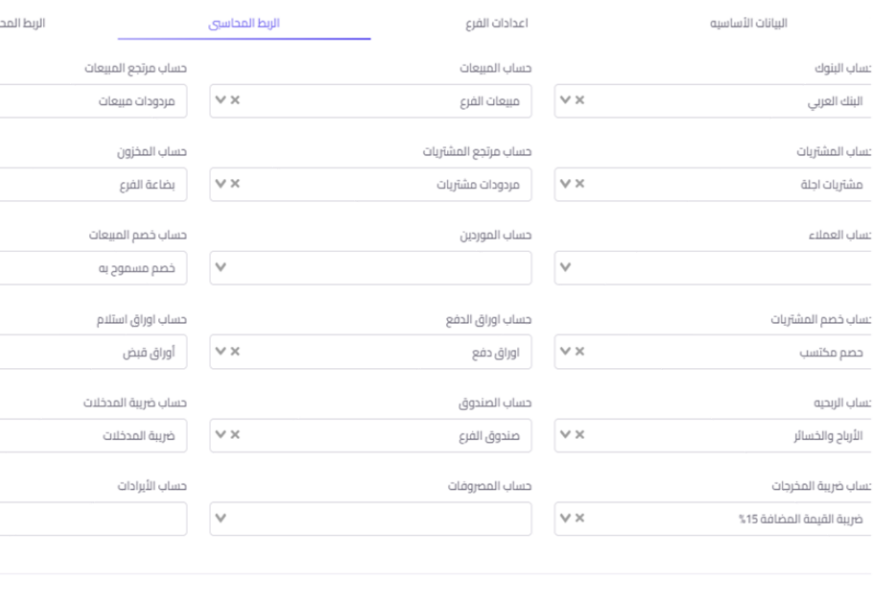

hảo.

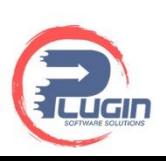

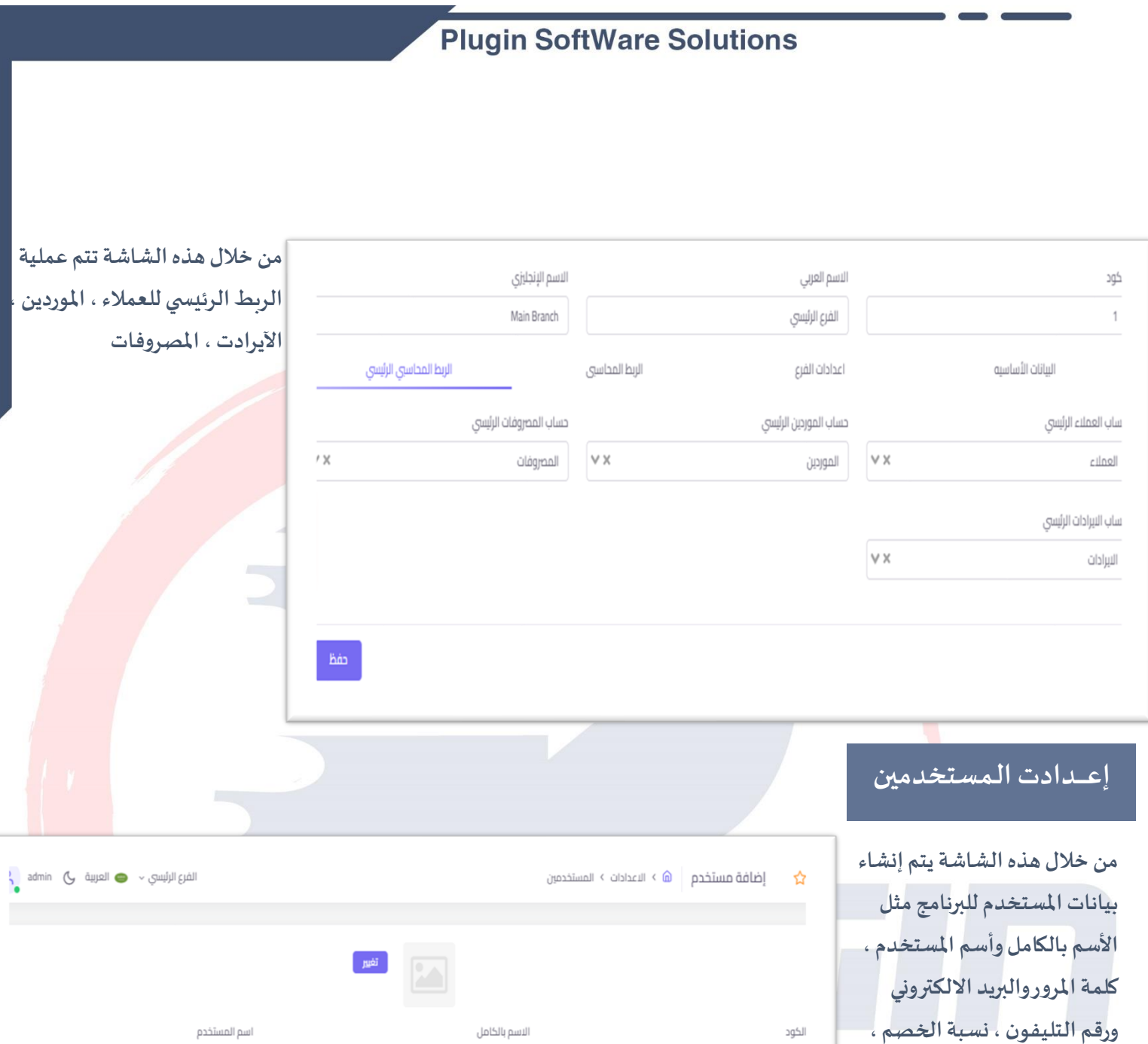

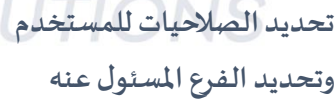

**املستخدم .** 

البريد الالكتروني تأكيد كلمة المرور كلمة المرور أعلى نسبة خصم الفروع رقم الجوال  $0.00\,$ مندوب ع سیر  $\mathbf{v}$  فعال  $\Box$   $\mathbf{v}$ بدون مندوب

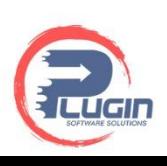

# **التقارير**

**من خالل هذهالشاشةيتم عرضتقارير املبيعاتالتيتتكون من بعضالتقاريرمثل**

**تقرير إجمالي املبيعات ، تقرير املبيعات تفصيلي ، تقرير مبيعات العمالء ، تقرير خصومات املطاعم .** 

**تقاريراملشترياتالتيتتكون من بعضالتقارير مثل تقرير إجمالي املشتريات ، تقرير مشتريات املوردين .**

**تقاريراألصناف التيتتكون من مجموعةمن التقاريرمثل**

**تقرير إجمالي سعر الصنف ، تقرير الحد األدنى لألصناف ، تقر ير االصناف التي تعدت الحد األدنى ، تقرير إجمالي الحركات على األصناف، تقرير حركة األصناف تفصيلي ، تقرير باركود األصناف ، تقريرتقييم املخزن .**

**تقاريرالعمالءواملوردين التيتضم مجموعةمن التقاريرمثل**

**تقرير كشف حساب العمالء ، تقرير كشف حساب املوردين ، تقرير العمالء الذين تعدوا الحد اإلئتماني ، تقرير إيصال اإلستالم ، تقرير إيصال الدفع .**

**تقريرالحساباتالتيتضم مجموعةمن التقارير مثل**

**تقرير الضرائب ، تقرير كشف حساب األستاذ ، تقريرحسابالخزن ، تقريرحسابالبنوك، تقرير ميزان املراجعة ، تقريرمراكز التكلفة ، تقرير حركةاإليرادت, تقريرحركةاملصروفات، تقرير قائمة الدخل ، تقرير امليزانية العمومية .**

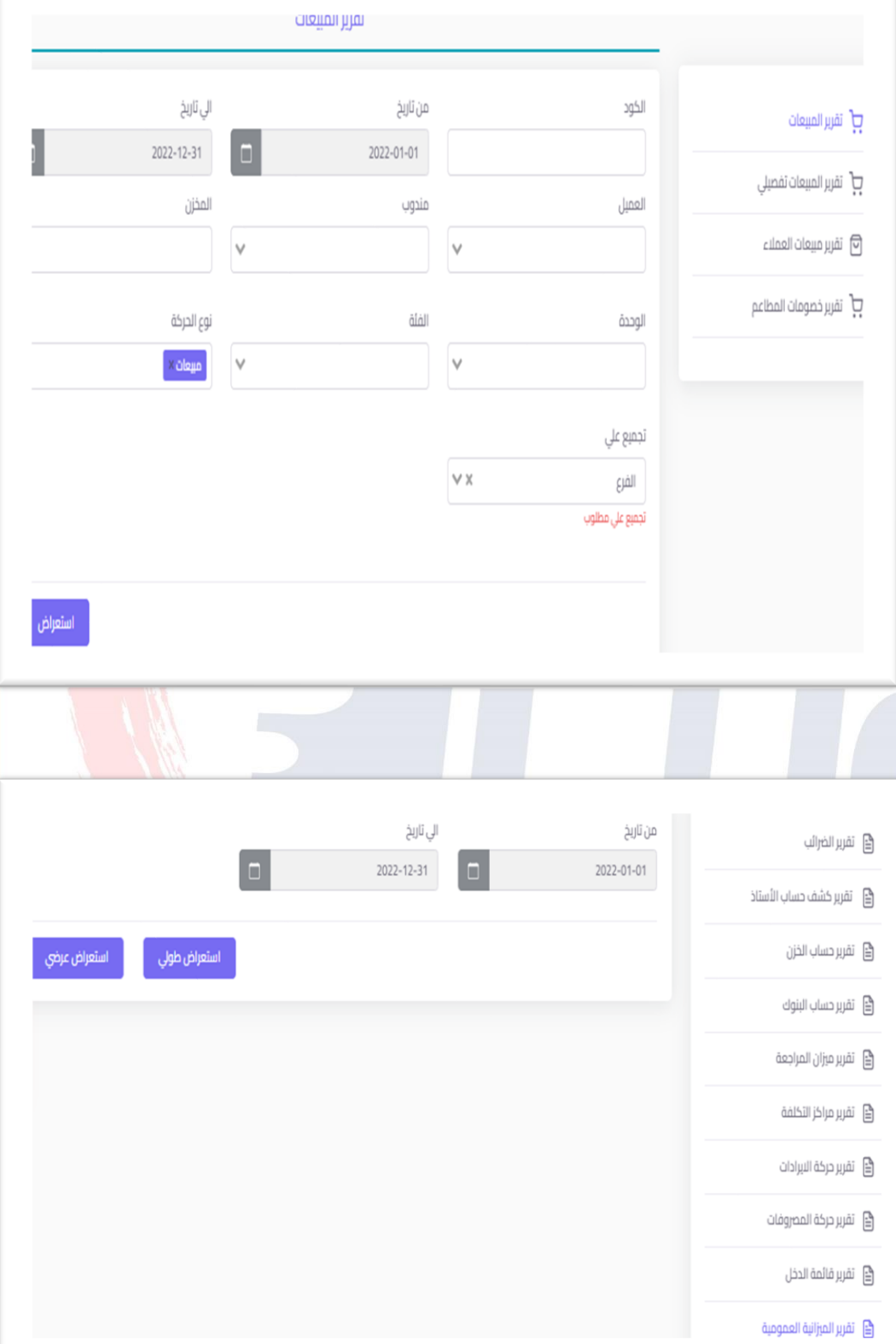

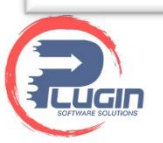